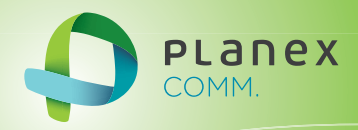

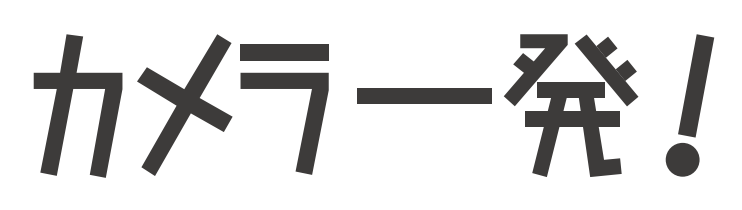

# Planex Cloud Connect

Windows 版

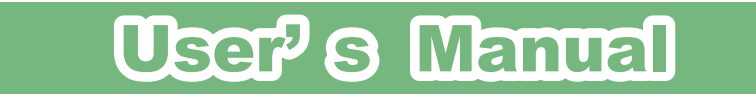

User's Manual Version : Camera1\_Manual\_Windows\_V2b

...4

# 目次

## 1.「カメラ一発!」のインストール

1.1 「カメラ一発!」のインストール....................

## 2.「カメラ一発!」の使い方

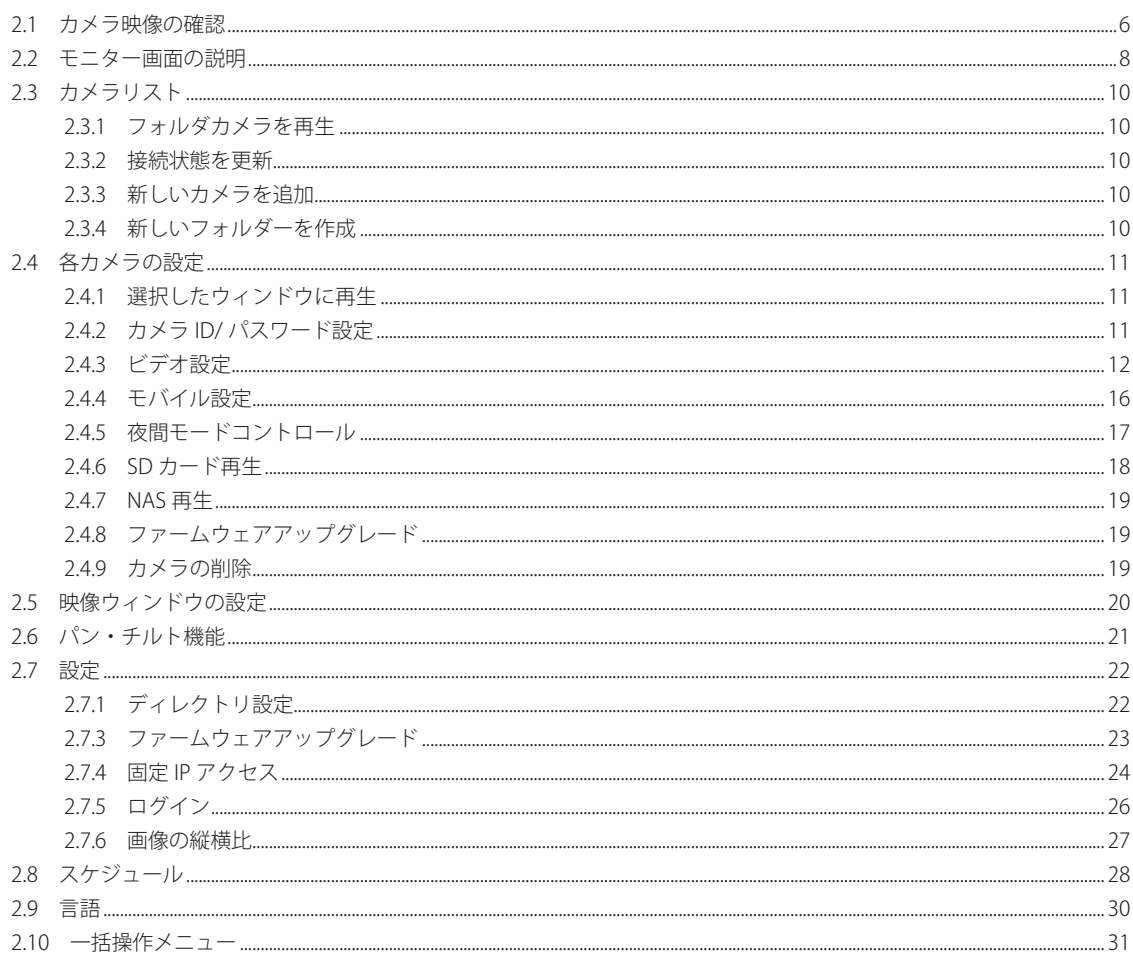

## 3.「カメラー発! Playback」の使い方

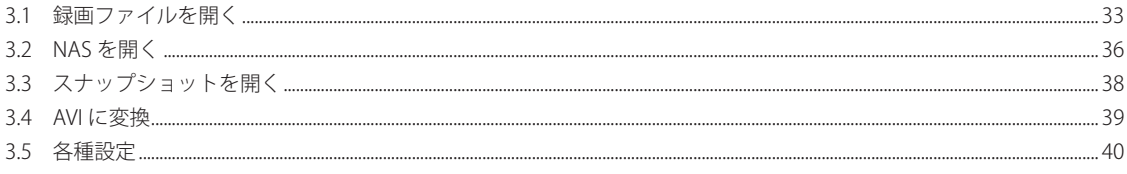

## 4. 困ったときは

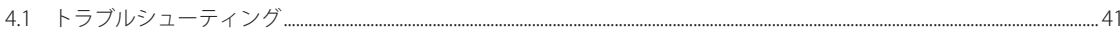

# <span id="page-3-0"></span>1.「カメラ一発!」のインストール

# **1.1 「カメラ一発 !」のインストール**

**1. 以下の URL より、Windows 用アプリケーション「カメラ一発 !」をダウンロードし てください。**

**http://www.planex.co.jp/support/download/camera1/camera1\_win.shtml**

- **2. ダウンロードしたファイルを解凍します。**
- **3. 解凍したフォルダを開き、「Camera ippatsu.exe」をダブルクリックします。**

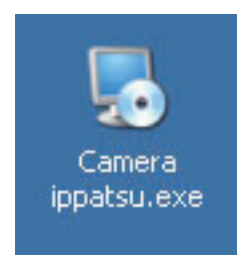

※「ユーザーアカウント制御」画面が表示されたときは [はい] または [続行] をクリックします。

- **4. 「Please select a language.」→ 「Japanese」を選びます。[OK]をクリックします。**
- **5.[次へ]をクリックします。**

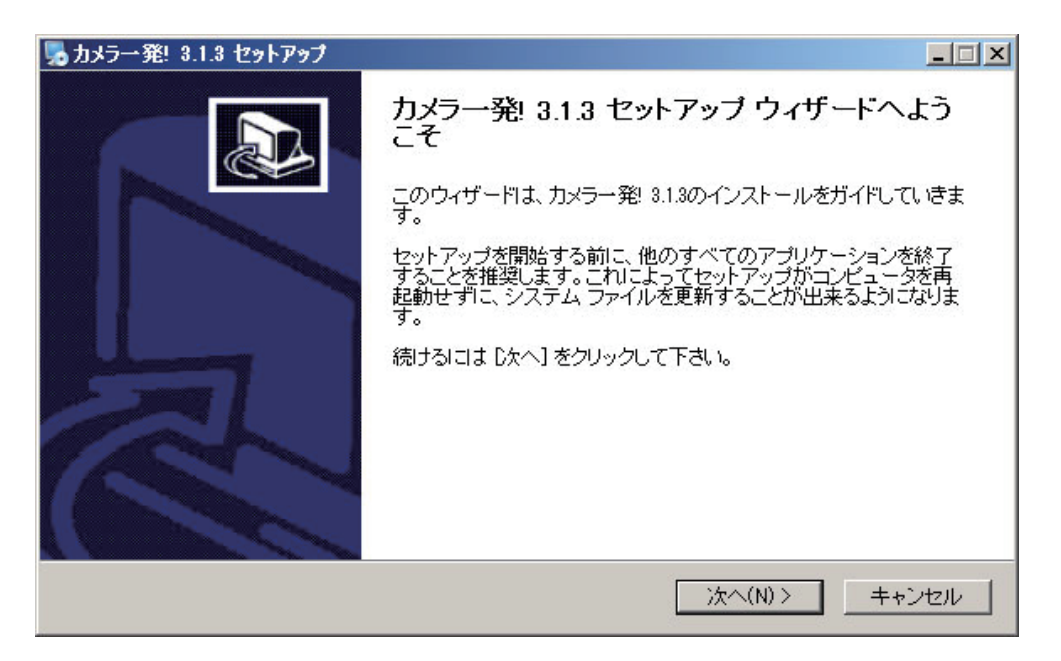

## 6.「標準」を選び [次へ] をクリックします。インストールが開始されます。

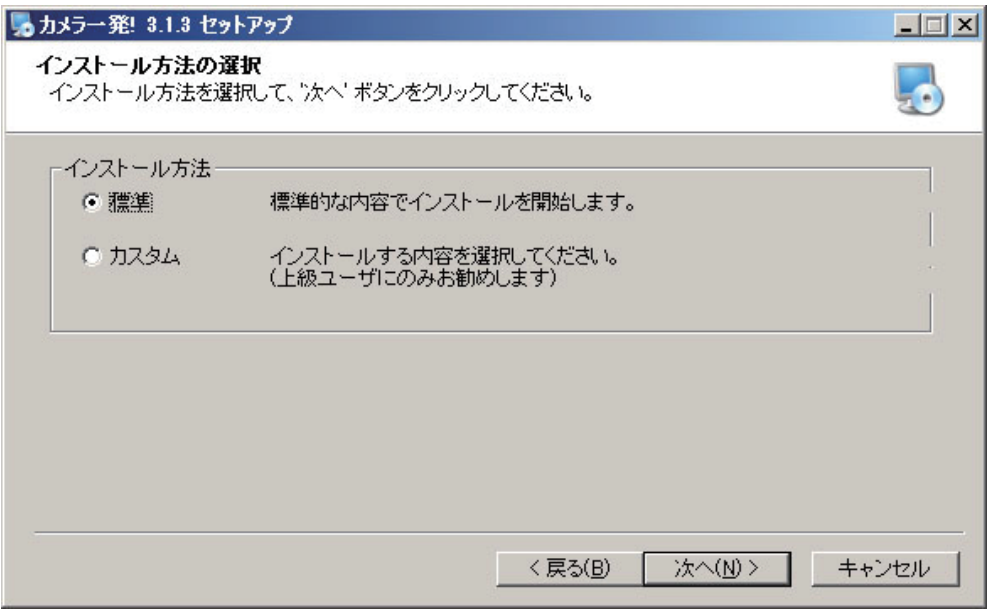

※「Microsoft .NET Framework 2.0 をインストールしてください。」と表示されたときは、Microsoft .NET Framework 2.0 以上をインストールしてください。

## **7.[完了]をクリックします。**

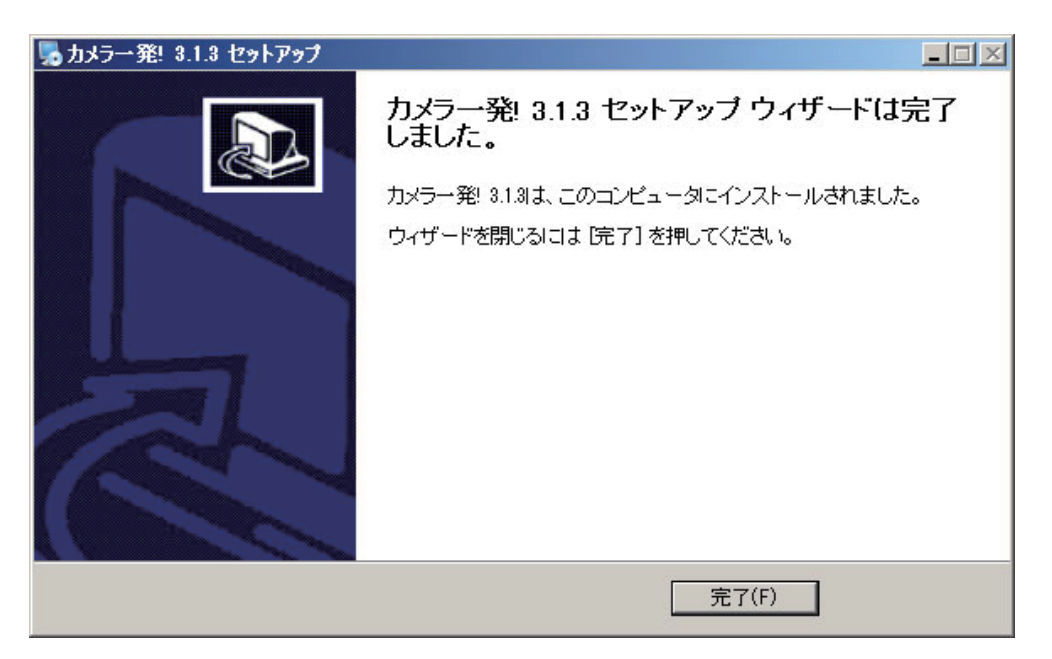

# <span id="page-5-0"></span>2.「カメラ一発!」の使い方

「カメラ一発!」では、カメラ画像を見ることやカメラの画質や録画などの詳細な設定を行 うことができます。

# **2.1 カメラ映像の確認**

パソコンとカメラが同じネットワークで接続されているときは、以下の手順でカメラの映 像が確認できます。

**1. デスクトップ上の「カメラ一発!」のアイコンをダブルクリックします。** 

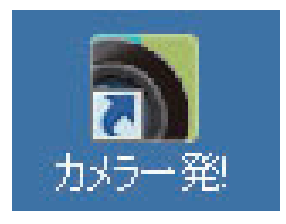

※「GSSc.exe」というプログラムの認証を行うため、「ファイアウォールでブロックされています」と 表示されます。[ アクセス許可する ] をクリックしてください。

**2. 画面左の「オートサーチ」欄に、同じネットワーク上にあるカメラのカメラ ID が表 示されます。(表示されない場合は、カメラの電源が入っているかご確認ください)**

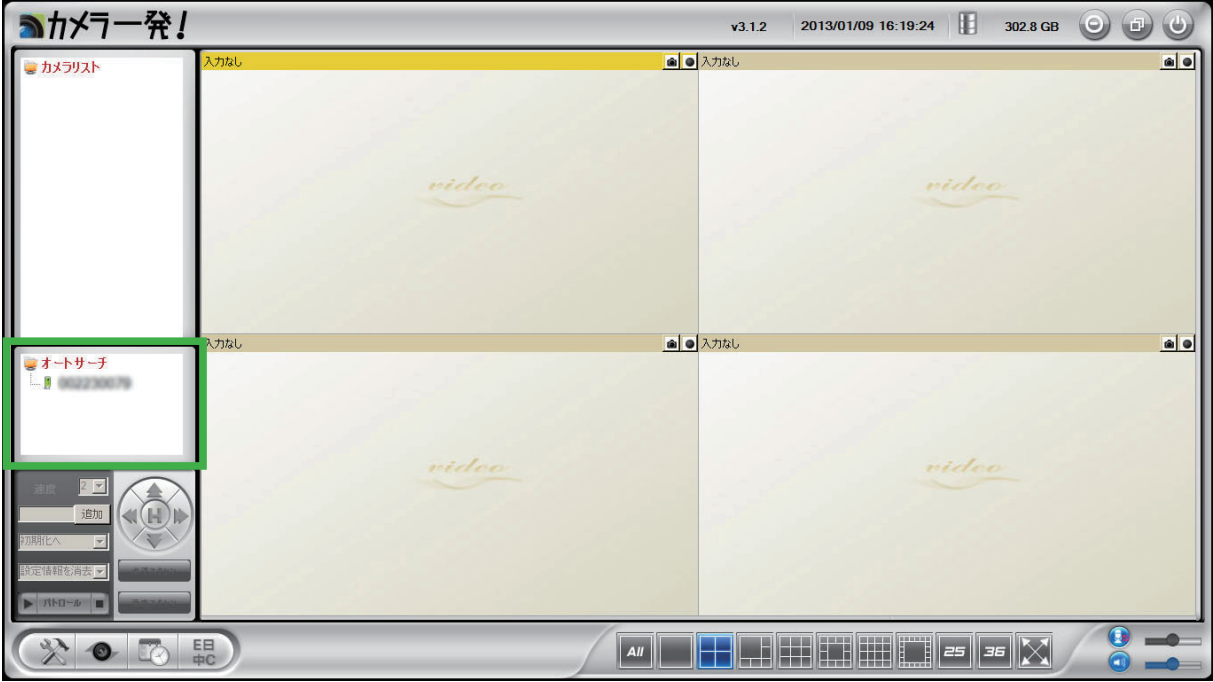

**3. オートサーチ欄に表示されたカメラ ID をダブルクリックします。パスワード入力ウィ ンドウが開くので、カメラ付属の ID/Password カードに記載されているパスワード を入力して [OK] をクリックします。 ※パスワードは、後で必ず変更してください。**  $\n *n*$ 

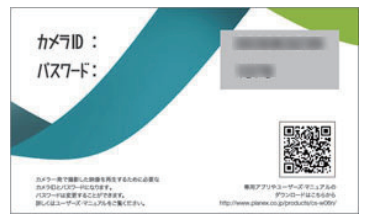

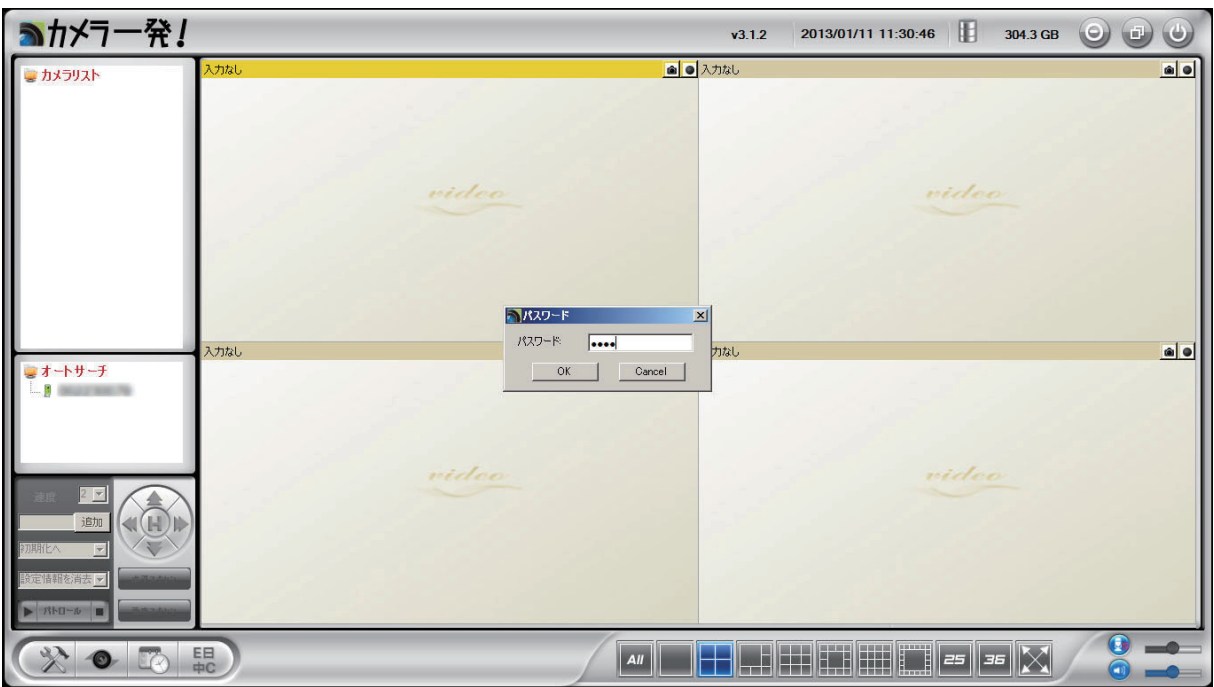

### **4. カメラの映像が表示されます。**

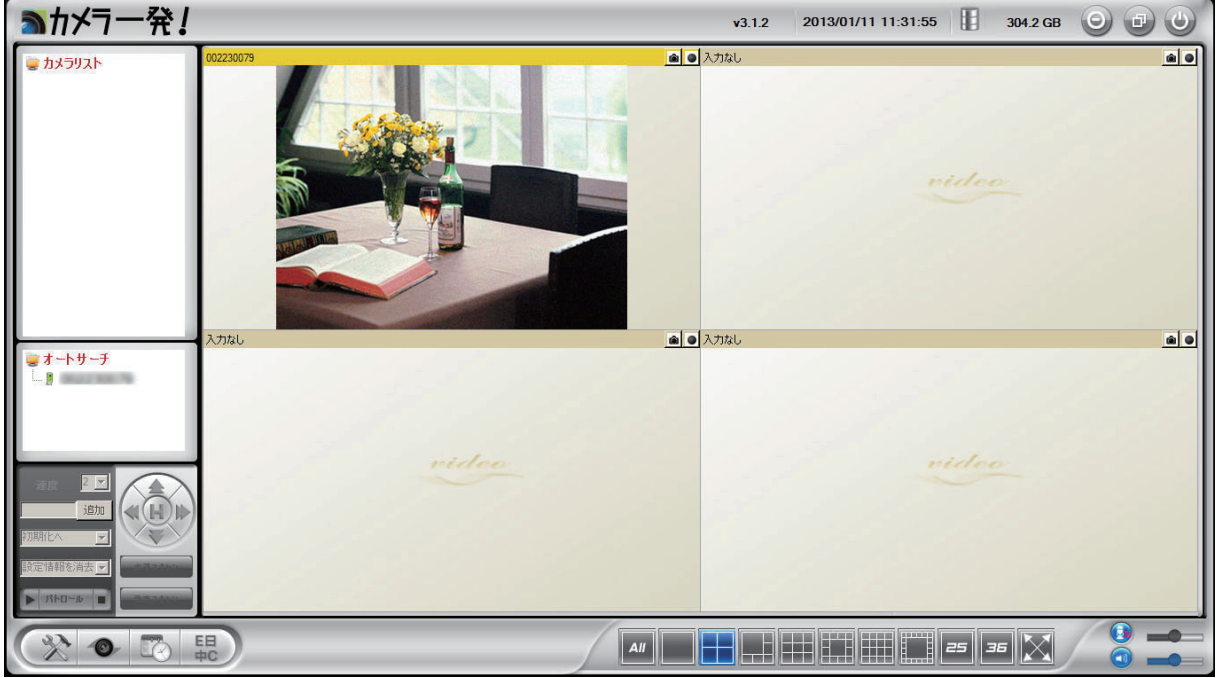

※「オートサーチ」の文字をダブルクリックすると、同じネットワーク内のカメラを再検索します。

# <span id="page-7-0"></span>**2.2 モニター画面の説明**

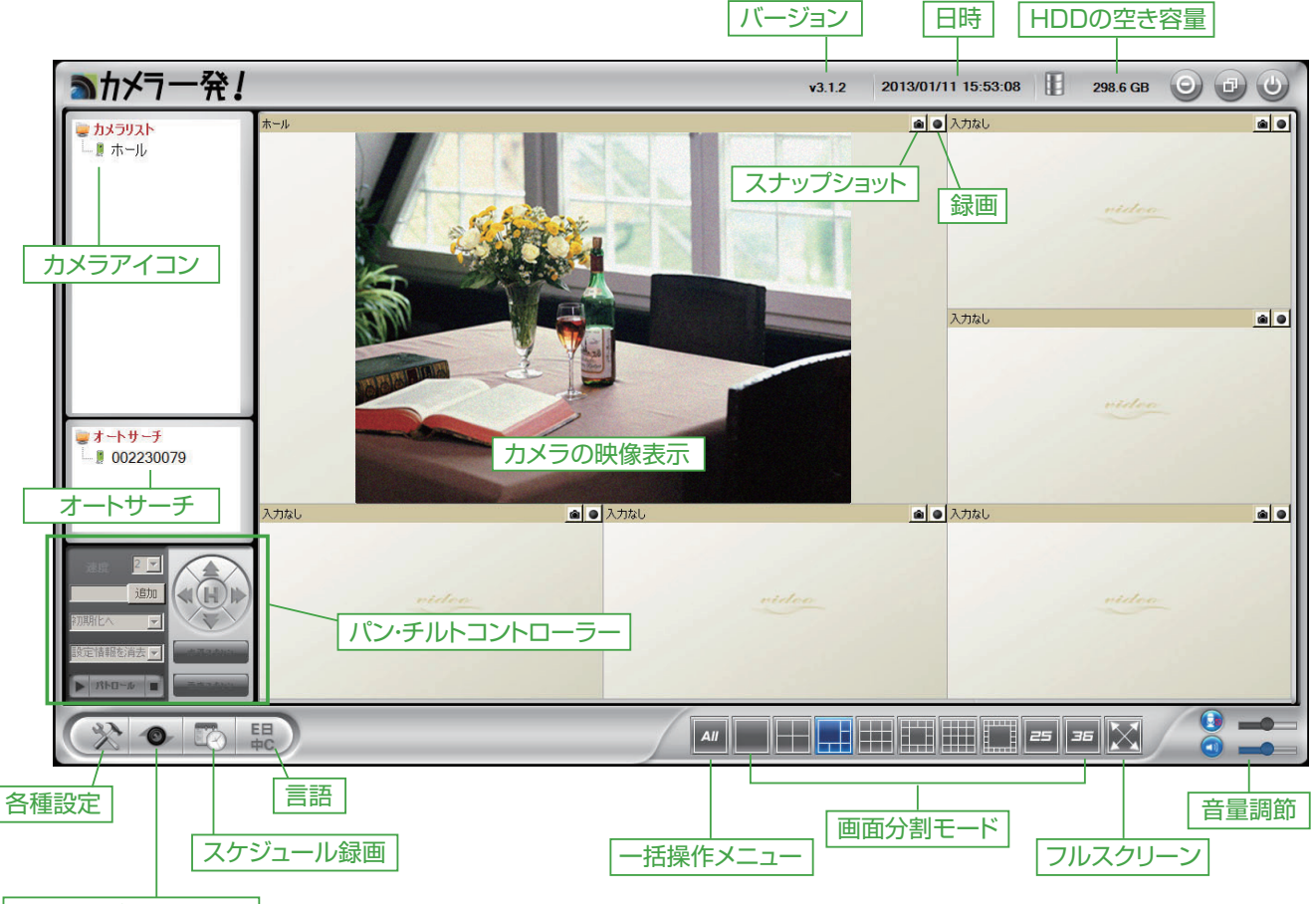

カメラ一発!Playback

●カメラアイコン

カメラの状態を色で表わしています。 緑:正常、赤:オフライン、黄:カメラは接続されているが、不安定な状態。

●オートサーチ

パソコンと同じ LAN に接続されているカメラを検知します。「2.1 カメラ映像の確認」を 参照してください。

●スナップショット・録画ボタン

クリックすると、スナップショットと録画ができます。 録画ボタンは、連続録画中は赤、動体検知録画中は緑、録画していないときは黒です。 データの保存先は「2.6.1 ディレクトリ設定」を参照してください。

●パン・チルトコントローラー 「2.6 パン・チルト機能」を参照してください。 ●画面分割モード・フルスクリーン

画面レイアウトを選択します。最大 36 台のカメラの映像表示ができます。 フルスクリーン表示から元の画面表示に戻るには「Esc キー」を押します。

#### ●音量調節

マイク・・・パソコン側の音声をカメラ側のスピーカーから出すことができます。 アイコンをクリックして、「有効」「無効」を切り替えます。スライダで音量を調節できます。 スピーカー機能がないカメラでは使用できません。

スピーカー・・・カメラのマイクで拾った音声を、パソコンで聞くことができます。 アイコンをクリックして、「有効」「無効」を切り替えます。スライダで音量を調節できます。 「2.4.3 ビデオ設定」で、マイクが有効になっているときに使用できます。

●バージョン

「カメラ―発 ! 」のバージョンです。

#### ●日時

パソコンの日時です。

● HDD の空き容量 パソコンの録画可能な空き容量です。

#### ●各種設定

「2.7 設定」を参照してください。

●「カメラ一発! Playback」 「3. カメラ一発! Playback」を参照してください。

#### ●スケジュール録画

「2.8 スケジュール」を参照してください。

#### ●言語

「2.9 言語」を参照してください。

# <span id="page-9-0"></span>**2.3 カメラリスト**

カメラリストを右クリックするとメニューが表示されます。

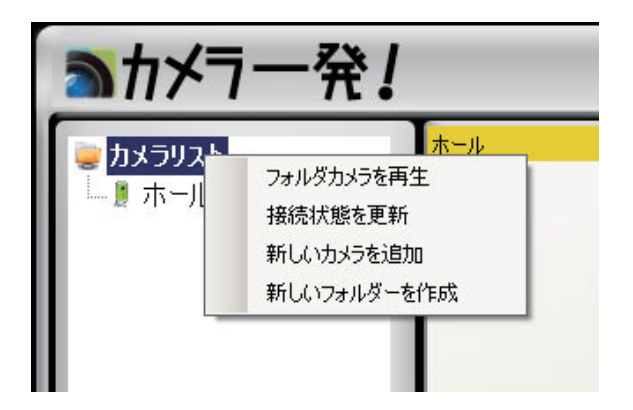

### **2.3.1 フォルダカメラを再生**

カメラリストに登録されているカメラの映像を、映像枠に表示します。

#### **2.3.2 接続状態を更新**

カメラの接続状態を更新します。

#### **2.3.3 新しいカメラを追加**

カメラリストに新しいカメラを追加します。

- **1. クリックするとウィンドウが開きますので、任意の名前、カメラ ID、パスワードを 入力して [OK] をクリックします。**
- **※カメラ ID とパスワードは、ID/Password カードに記載されています。**
- **2.「カメラリスト」に追加したカメラの名前が表示されます。カメラ名をダブルクリッ クすると映像を見ることができます。**

#### **2.3.4 新しいフォルダーを作成**

- フォルダを作って、カメラをグループ化することができます。
	- **1. クリックするとウィンドウが開きますので、作成したい「フォルダー名」を入力して [追加]をクリックします。**
	- **2. フォルダ分けしたいカメラ名を、作成したフォルダにドラック&ドロップしてくださ い。**

# <span id="page-10-0"></span>**2.4 各カメラの設定**

カメラリストにある各カメラ名を右クリックすると、カメラの ID や画質などの設定ができ ます。

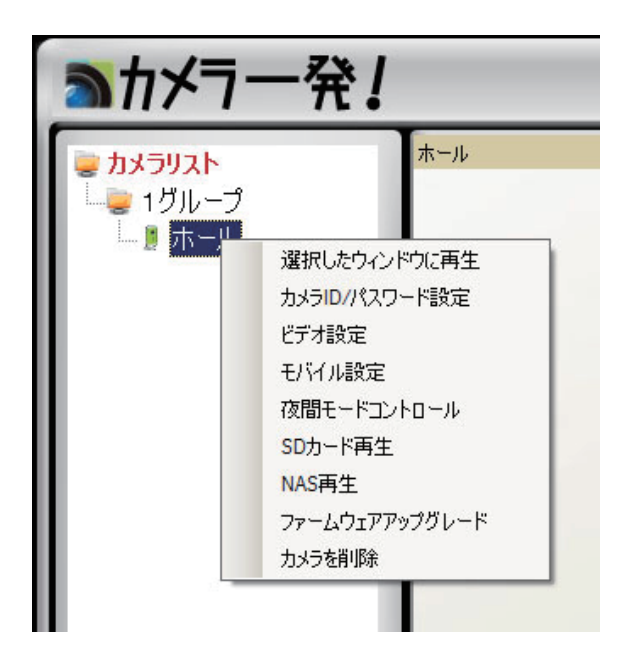

### **2.4.1 選択したウィンドウに再生**

表示したいウィンドウ枠をクリックして選択してから、カメラを選んで右クリックし「選 択したウィンドウに再生」をクリックします。

カメラ名をダブルクリックしても表示できます。

※表示したいカメラの映像が、他のウィンドウに映し出されているときは、そのウィンドウ内で右クリッ クして「停止」を選び、映像が表示されないようにしてから、上の手順を行ってください。

### **2.4.2 カメラ ID/ パスワード設定**

カメラリストに登録したカメラの登録情報(名前、カメラ ID、パスワード)を変更できます。 カメラリストに間違って登録してしまった場合や、パスワードが変更になった場合はここ で修正します。

※この設定はカメラ自身のカメラ ID とパスワードを変更するものではありません。カメラのパスワー ドを変更する場合は「本体設定ガイド」の「4.4.2 映像設定」を参照してください。 ※カメラ ID は各カメラで固定された値なため変更はできません。

#### <span id="page-11-0"></span>**2.4.3 ビデオ設定**

品質・ビデオ・コントロール・カメラ情報のタブに分かれています。 **2.4.3.1 品質**

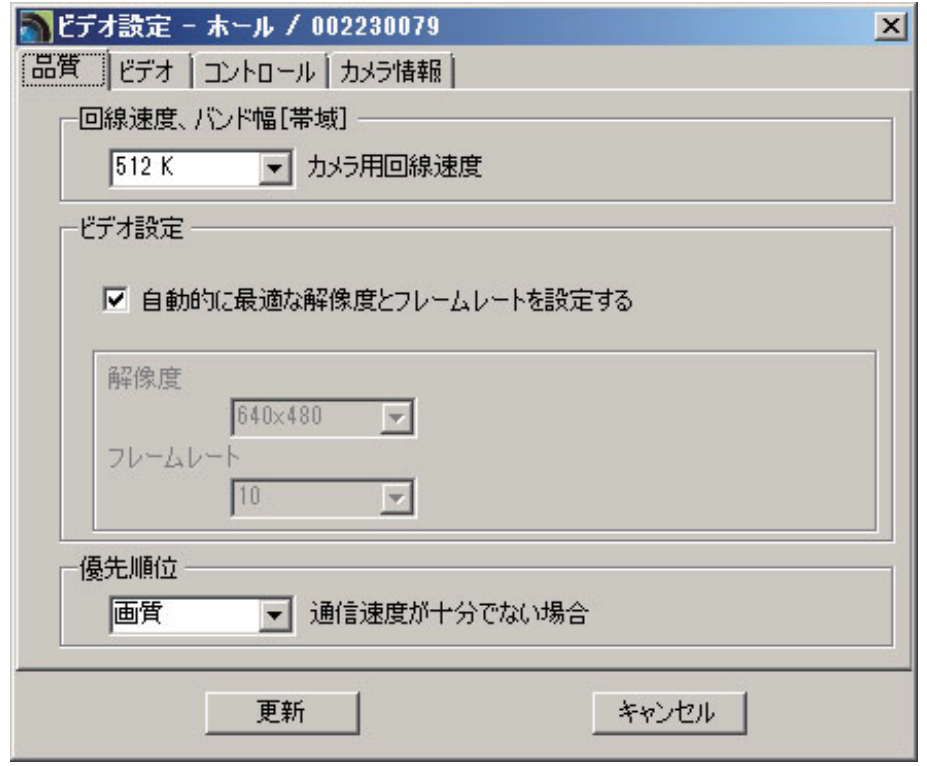

●回線速度、バンド幅

カメラが使用するインターネット回線速度の設定を行います。回線速度が速いほど映像品 質が向上します。お使いのインターネット回線速度を下回るものに設定してください。

●自動的に最適な解像度とフレームを設定する。

チェックをはずすと、解像度とフレームレートが手動で設定できます。

●解像度

カメラ映像の解像度を選択します。低い回線速度で高い解像度を選択すると映像品質が下 がるときがありますので、ご注意ください。

●フレームレート

動画1秒あたりのフレーム数を設定します。1fps~30fps の中から選択します。数値が大き いほど滑らかな動きになります。低い回線速度で高いフレームレートを選択すると映像品 質が下がるときがありますので、ご注意ください。

●優先順位

「動き優先」「画質」「標準画質」「最高画質」の中から選択します。回線速度が設定した速 度に満たないとき、何を優先するかを設定します。

●[更新]

入力した内容で設定を更新します。

● [キャンセル]

設定を中止します。

#### **2.4.3.2 ビデオ**

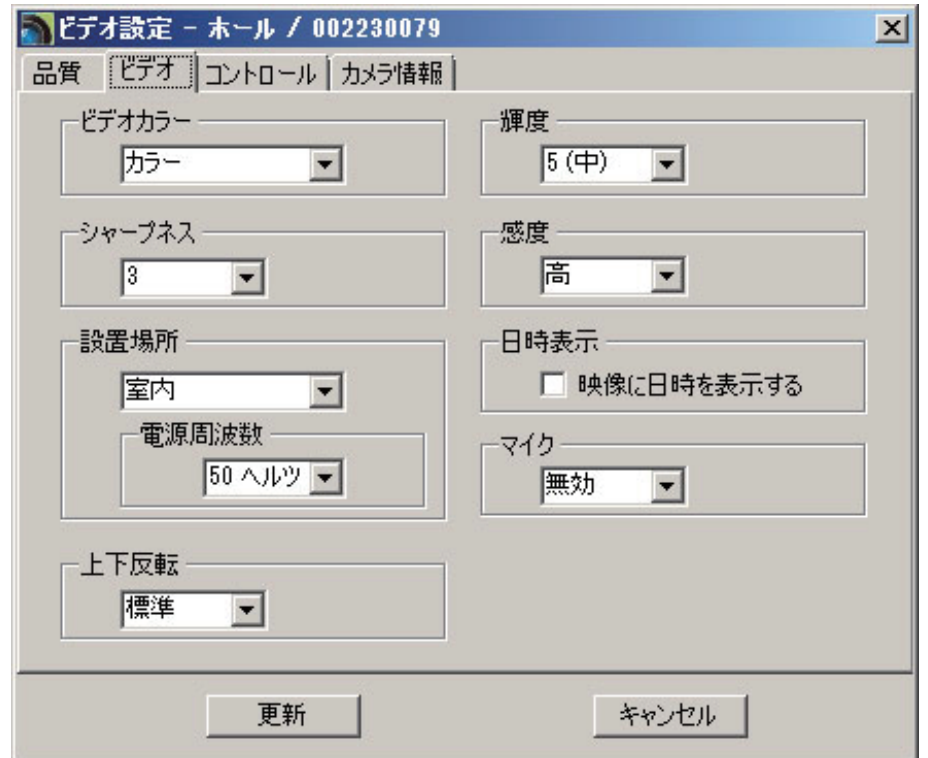

●カラー

「カラー」「白黒」から選択します。

#### ●輝度

映像の明るさを設定します。数値が低いほど映像は暗くなります。

#### ●シャープネス

映像の鮮明さを設定します。数値が高いほど映像はシャープになります。

#### ●感度

「最高」「高」「標準」から選択します。

#### ●設置場所

「屋外」「室内」「室内+太陽光」から選択します。 お住まいの地域の照明周波数を選択します。

#### ●日時表示

チェックを入れると映像画面に日時を表示します。温度計付きカメラでは温度計も表示し ます。

●マイク

カメラのマイクの設定です。「有効」「無効」から選択します。

●上下反転

「標準」「反転」から選択します。カメラを逆さに設置したときは「上下反転」を選択します。

●[更新]

入力した内容で設定を更新します。

●「キャンセル]

設定を中止します。

#### **2.4.3.3 コントール**

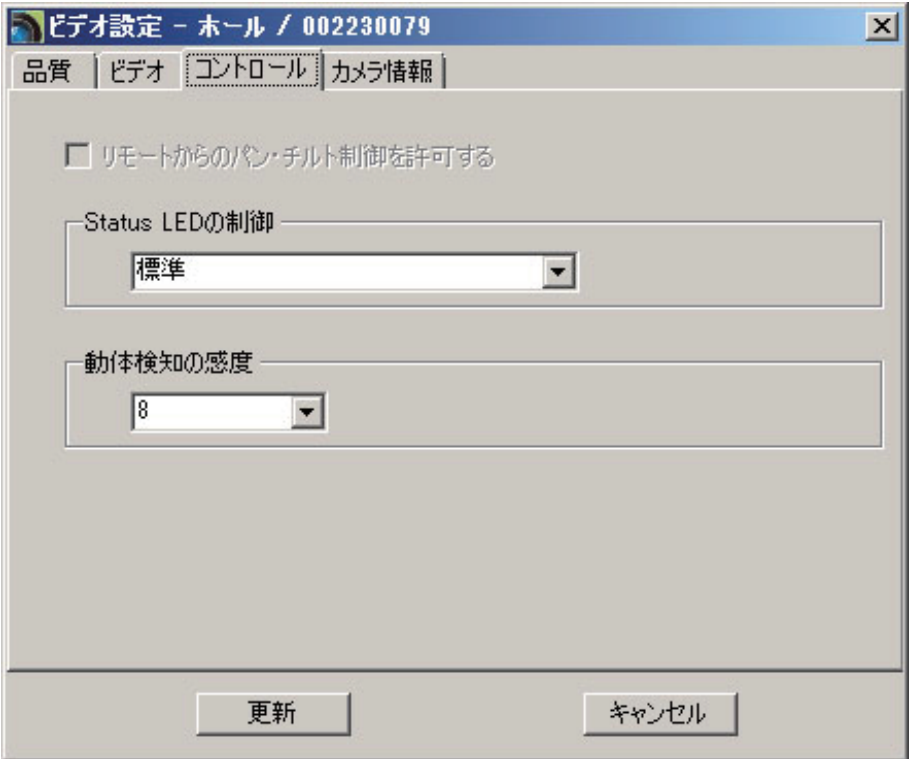

●リモートからのパン・チルト制御を許可する。

チェックすると、パソコンからのパン・チルト操作を許可します。(パン・チルト機能付き のカメラのみ)

● Status LED の制御

「標準」「常にオフ」「ネットワーク接続後にオフ」から選択します。 ●動体検知の感度 1(高)~10(低)の中から選択します。 「1(高)」・・・映像全体の 1%を超えると作動します。 「10 (低)」・・・映像全体の 10%を超えると作動します。

#### ●[更新]

入力した内容で設定を更新します。

●「キャンセル]

設定を中止します。

#### **2.4.3.4 カメラ情報**

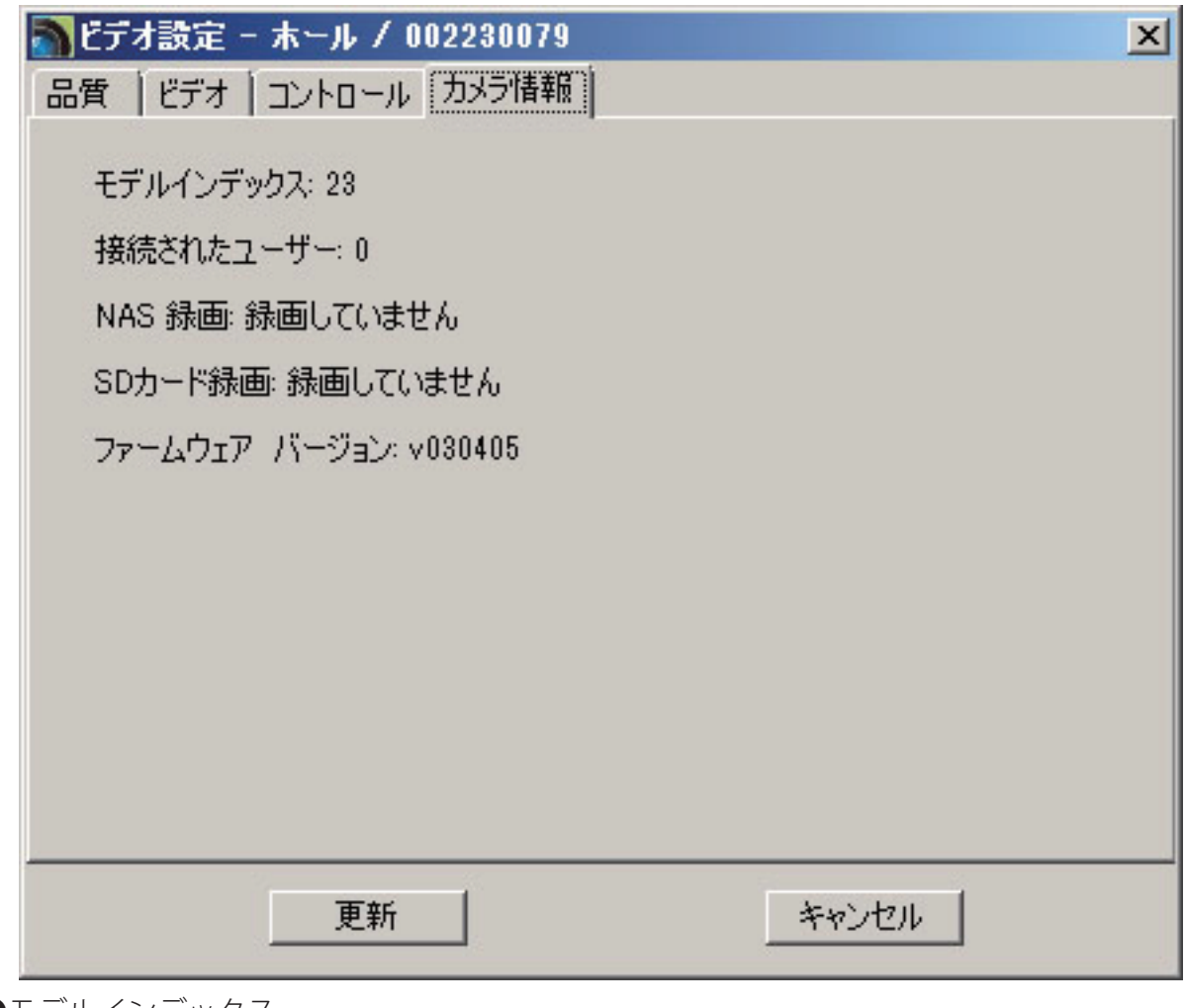

●モデルインデックス カメラの種類が表示されます。

●接続されたユーザー

カメラに接続しているユーザー数が表示されます。

<span id="page-15-0"></span>● NAS 録画

NAS 録画の設定状態が表示されます。

 $\bullet$  SD カード録画

SD カード録画の設定状態が表示されます。

●ファームウェアバージョン ファームウェアのバージョンです。

●[更新] 入力した内容で設定を更新します。

●「キャンセル]

設定を中止します。

### **2.4.4 モバイル設定**

スマートフォンやタブレットから映像を見るときの設定を行います。

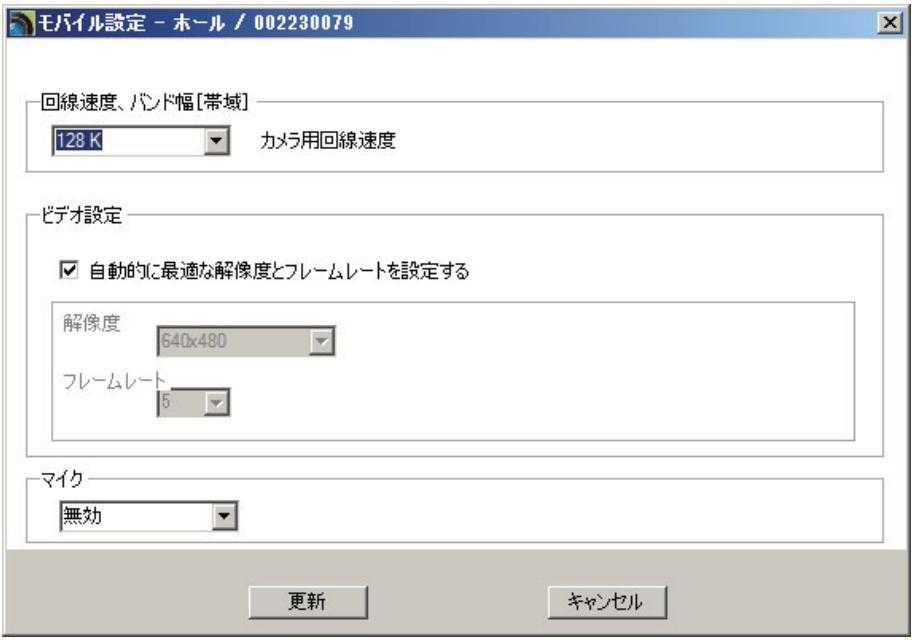

●回線速度、バンド幅

カメラが使用するインターネット回線速度の設定を行います。回線速度が速いほど映像品 質が向上します。お使いのインターネット回線速度を下回るものに設定してください。

#### ●自動的に最適な解像度とフレームを設定する。

チェックをはずすと、解像度とフレームレートが手動で設定できます。

#### <span id="page-16-0"></span>●解像度

映像の解像度を選択します。低い回線速度で高い解像度を選択すると映像品質が下がると きがありますので、ご注意ください。

●フレームレート

動画1秒あたりのフレーム数を設定します。1fps~30fps の中から選択します。数値が大き いほど滑らかな動きになります。低い回線速度で高いフレームレートを選択すると映像品 質が下がるときがありますので、ご注意ください。

●マイク

カメラのマイクの設定です。「有効」「無効」から選択します。

●[更新]

入力した内容で設定を更新します。

● 「キャンセル]

設定を中止します。

#### **2.4.5 夜間モードコントロール**

夜間モードに切り替える方法を選択します。

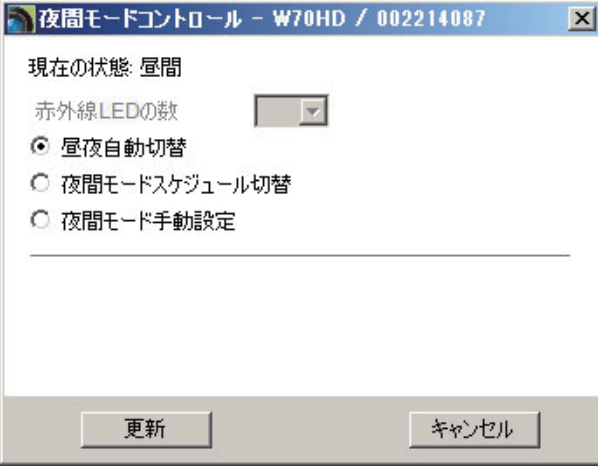

●赤外線 LED の数

赤外線 LED の数を選択します。(夜間モード対応カメラのみ)

※夜間モード対応カメラは、LED ライトで赤外線を照射し、暗い場所でも映像を鮮明に表示します。夜 間モードはモノクロ表示となります。

「昼夜自動切替」・・・本製品の光センサーが働き、暗くなると自動的に夜間モードになり ます。

「夜間モードスケジュール切替」・・・夜間モードになる時間を設定します。

「夜間モード手動設定」・・・手動で夜間モードに設定します。

<span id="page-17-0"></span>●[更新]

入力した内容で設定を更新します。

● [キャンセル]

設定を中止します。

### **2.4.6 SD カード再生**

SD カードに録画したファイルを再生します。

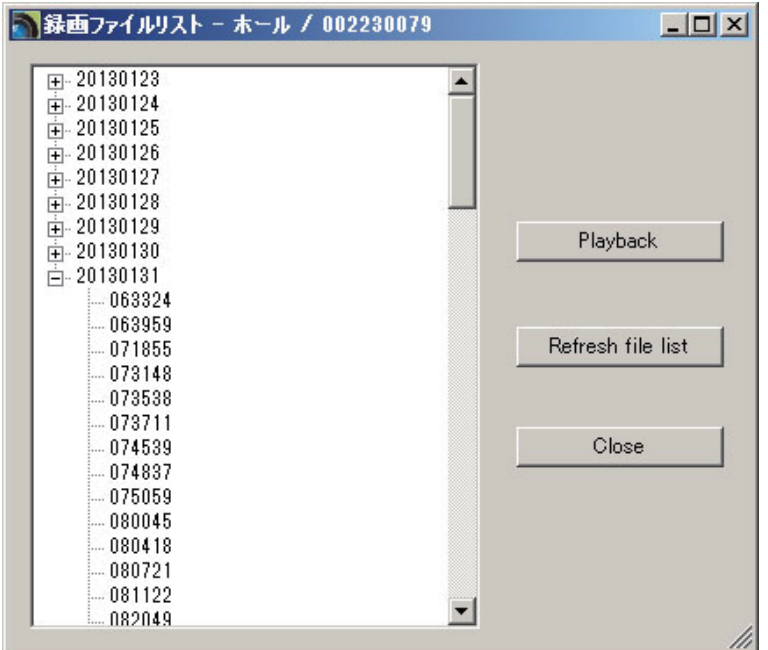

●[Playback]

選択したファイルの録画を再生します。

● [Refresh file list]

ファイルの状態を最新のものに更新します。

●[Close]

ウィンドウを閉じます。

### <span id="page-18-0"></span>**2.4.7 NAS 再生**

NAS に録画したファイルを再生します。

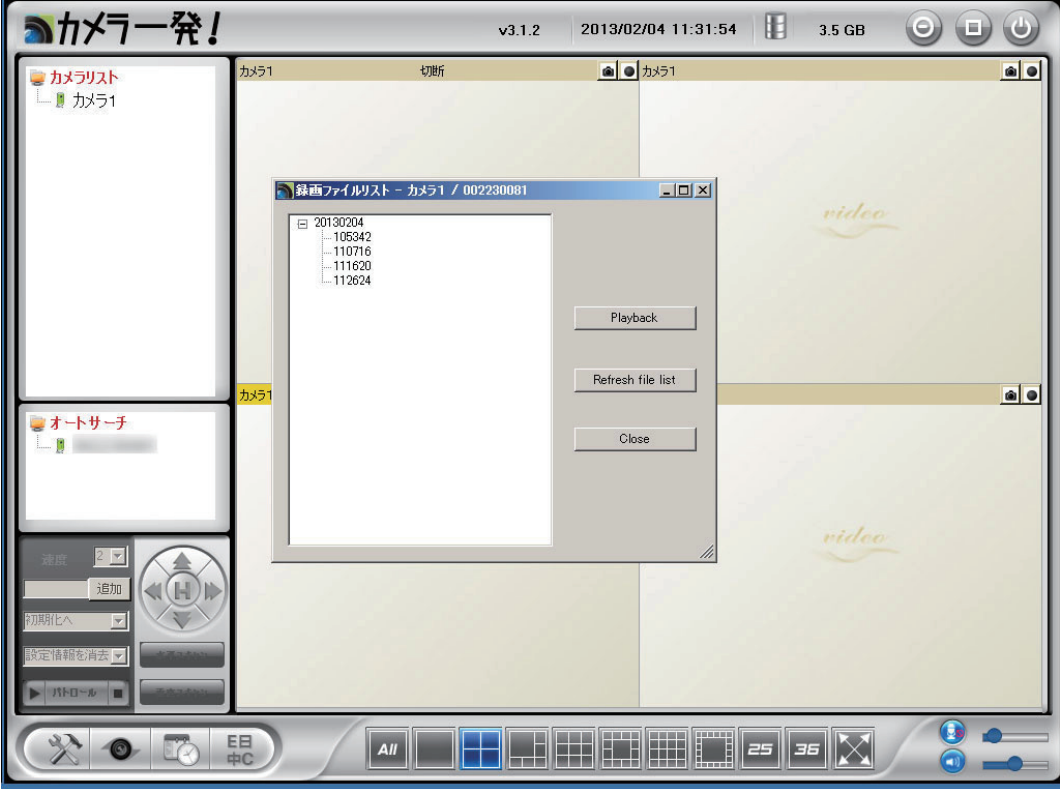

●[Playback]

選択したファイルの録画を再生します。

● [Refresh file list]

ファイルの状態を最新のものに更新します。

● [Close] ウィンドウを閉じます。

### **2.4.8 ファームウェアアップグレード**

「4.5.3 アップデート」を参照ください。

### **2.4.9 カメラの削除**

選択しているカメラをカメラリストから削除します。

# <span id="page-19-0"></span>**2.5 映像ウィンドウの設定**

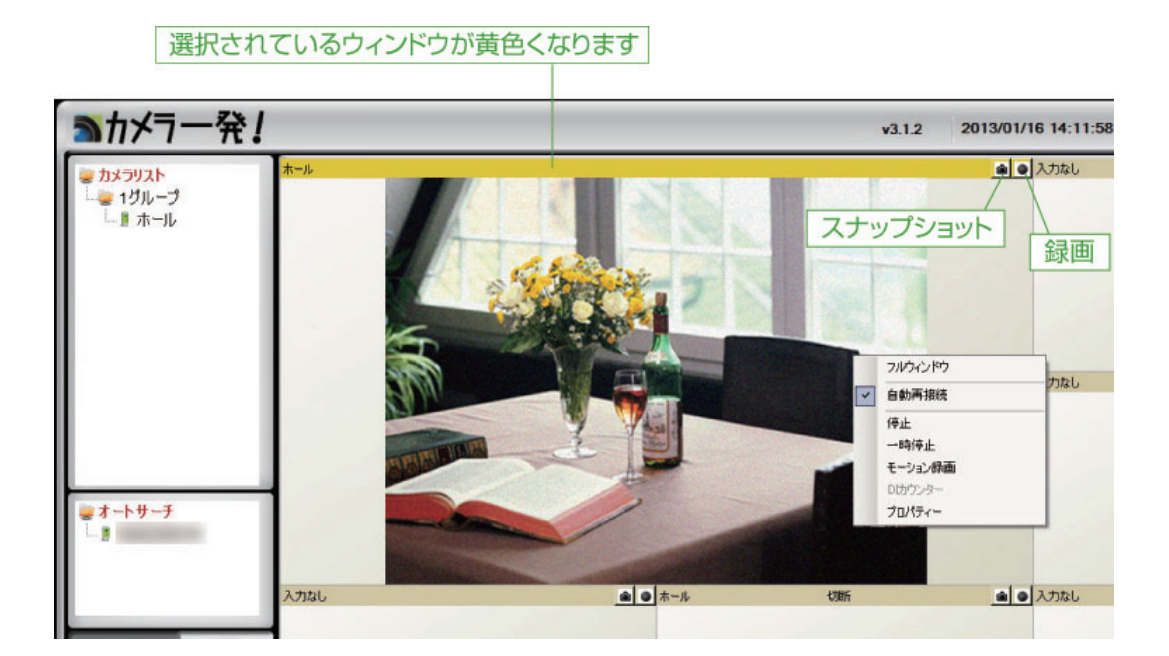

映像の表示ウィンドウで右クリックした時のメニューについて説明します。

#### **●フルウィンドウ**

選択した映像ウィンドウを画面サイズ一杯にして表示します。黄色いバーをダブルクリッ クしてもフルウィンドウ表示になります。

#### ●自動再接続

「カメラ一発!」の起動時に自動で接続して映像を表示します。

●停止

映像の表示を停止しカメラを切断します。もう一度クリックするとカメラに再接続します。

●一時停止

映像の表示を一時停止します。もう一度クリックすると表示を再開します。

●モーション録画

動体検知した時に録画を行います。もう一度クリックするとモーション録画を停止します。

● DI カウンター

本製品では使用しません。

#### ●プロパティー

カメラの状態が確認できます。

# <span id="page-20-0"></span>**2.6 パン・チルト機能**

パン・チルト機能付きのカメラのみ動作します。 レンズの向きを上下左右に操作することができます。

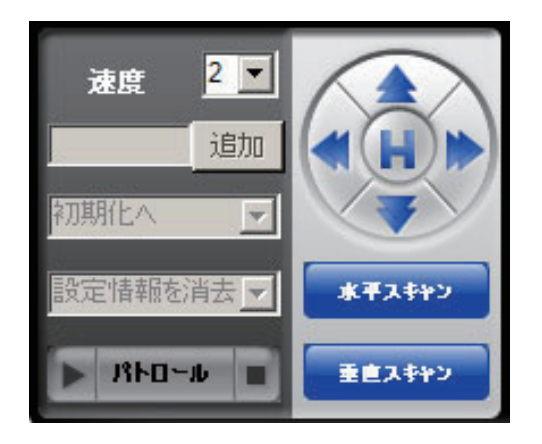

上下左右矢印:レンズの向きを操作します。 H ボタン:レンズの向きを正面に戻します。 水平スキャン:レンズを左右に一往復させます。 垂直スキャン:レンズを上下に一往復させます。 速度:レンズの動く幅を決めます。 (1~3 数字が大きくなるほど幅が広くなります。) パトロール:設定したポイントを自動的に巡回 します。

[パトロール]

最大 5 か所のパトロールポイントを設定します。

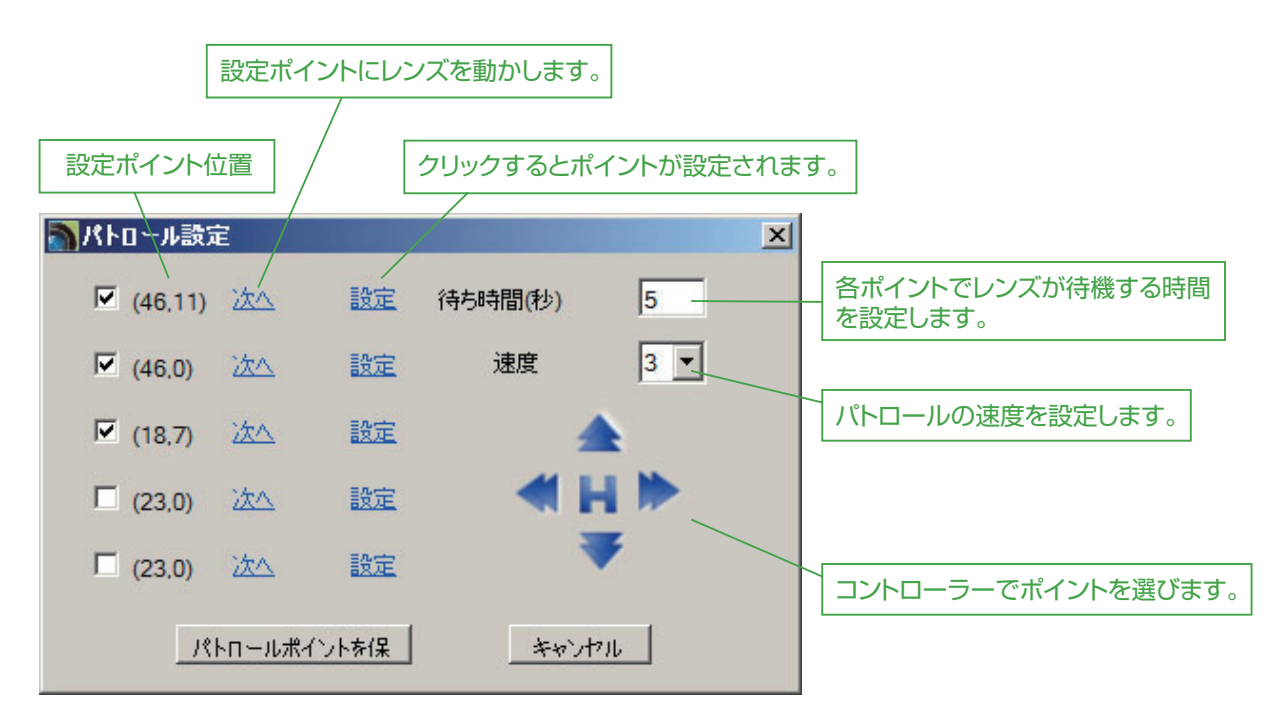

コントローラーでレンズを動かしてポイントを選び、「設定]をクリックします。設定され ているポイントを確認するときは、[次へ]をクリックします。

● 「パトロールポイントを保存] 設定を保存します。

●「キャンセル] 設定を中止します。

# <span id="page-21-0"></span>**2.7 設定**

左下の設定ボタンをクリックして「カメラ一発!」の基本設定を行います。

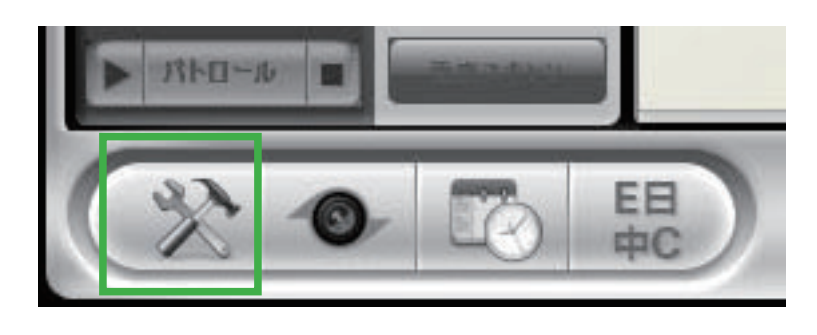

### **2.7.1 ディレクトリ設定**

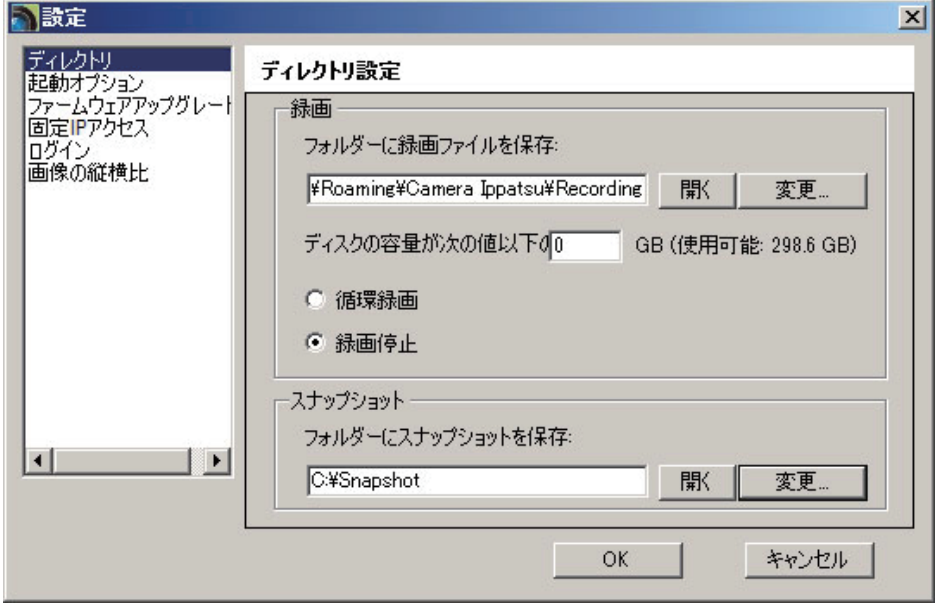

●フォルダーに録画ファイルを保存 録画ファイルの保存先を設定します。

●ディスクの容量が次の値以下の場合

録画保存先に残しておきたいディスク容量を指定します。 空きが指定した容量より少なくなったときの動作を「循環録画(古い録画から順に削除し ます)」/「録画停止」から設定します。

●フォルダーにスナップショットを保存 スナップショットの保存先を設定します。

 $\bullet$  [OK]

設定を保存します。

<span id="page-22-0"></span> $\bigcirc$  [キャンセル] 設定を中止します。

### **2.7.2 起動オプション**

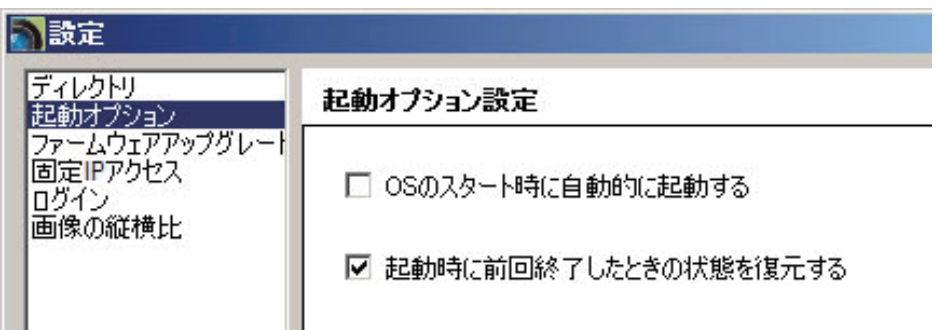

● OS のスタート時に自動的に起動する

パソコン起動時に、「カメラ一発!」を自動的に起動させたいときは、チェックを入れてくだ さい。

●起動時に前回終了したときの状態を復元する

「カメラ一発!」起動時に、前回と同じカメラ映像を表示させたいときは、チェックを入れ てください。

### **2.7.3 ファームウェアアップグレード**

「4.5.3 アップデート」を参照してください。

# <span id="page-23-0"></span>**2.7.4 固定 IP アクセス**

カメラが使用している固定 IP アドレスを直接指定して接続します。

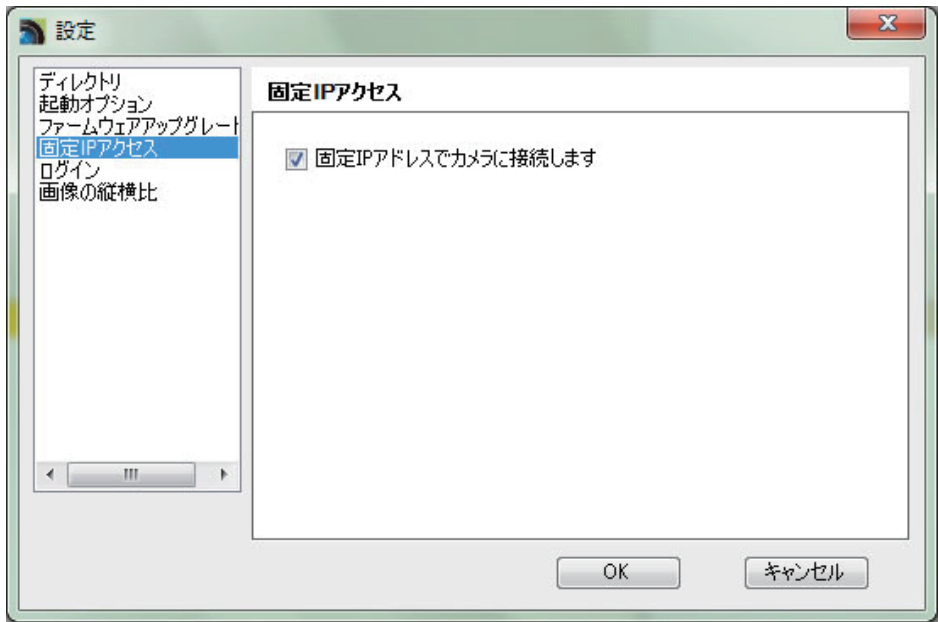

● [固定 IP アドレスでカメラに接続します]

チェックを入れると、カメラの IP アドレスを固定の IP アドレスで指定できます。

 $\bullet$  [OK] 設定を保存します。

● [キャンセル] 設定を中止します。 カメラリストの右クリックメニューで[IP アドレスの割当]を選択します。

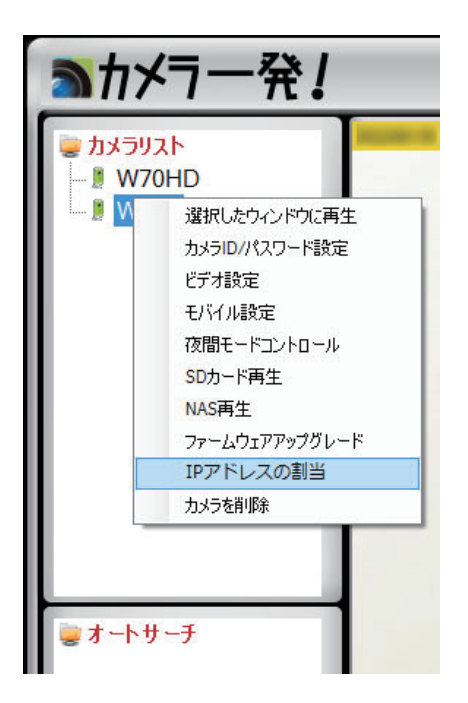

カメラの IP アドレスを設定するウィンドウが表示されます。

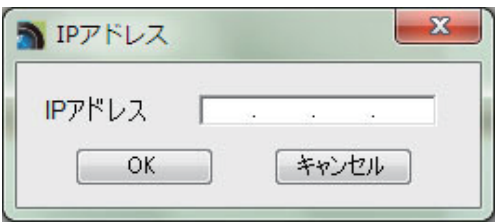

カメラのIP アドレスを入力して [OK] ボタンを押します。

カメラがインターネットに接続しておらず、かつ本アプリケーションが動作している PC とは異なるネットワークに接続されている状態で使用する場合は、カメラの IP アドレスを 本設定にて指定する必要があります。その際、PC からカメラの IP アドレスにアクセスで きる必要があります。

## <span id="page-25-0"></span>**2.7.5 ログイン**

「カメラ一発!」の起動をユーザー名とパスワードで制限します。

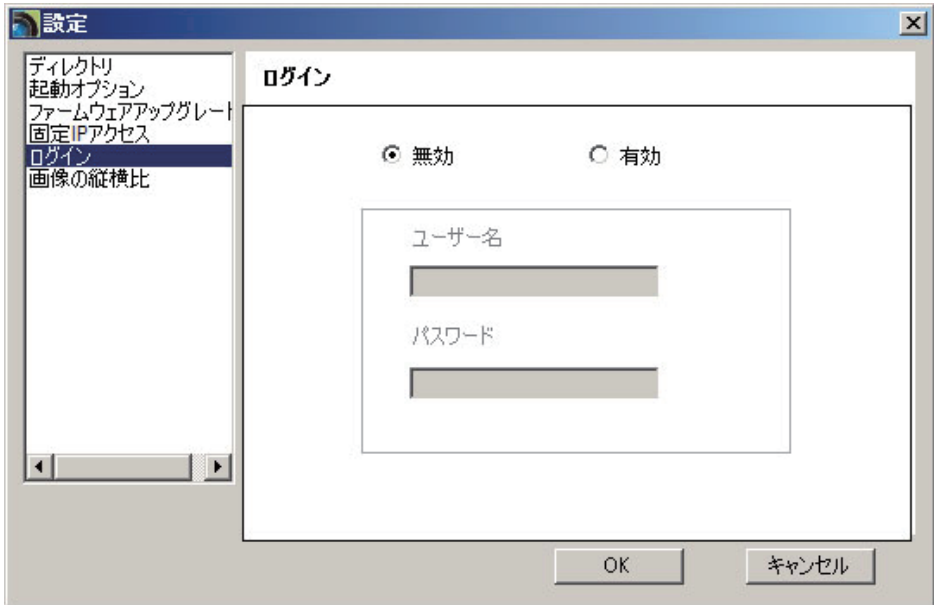

●無効 / 有効

無効・・・ユーザー名とパスワードで制限しません。 有効・・・ユーザー名とパスワードで制限します。

●ユーザー名 ユーザー名を設定します。

●パスワード パスワードを設定します。

 $\bullet$  [OK] 設定を保存します。

● [キャンセル] 設定を中止します。

### <span id="page-26-0"></span>**2.7.6 画像の縦横比**

画像の縦横比を保ちます。

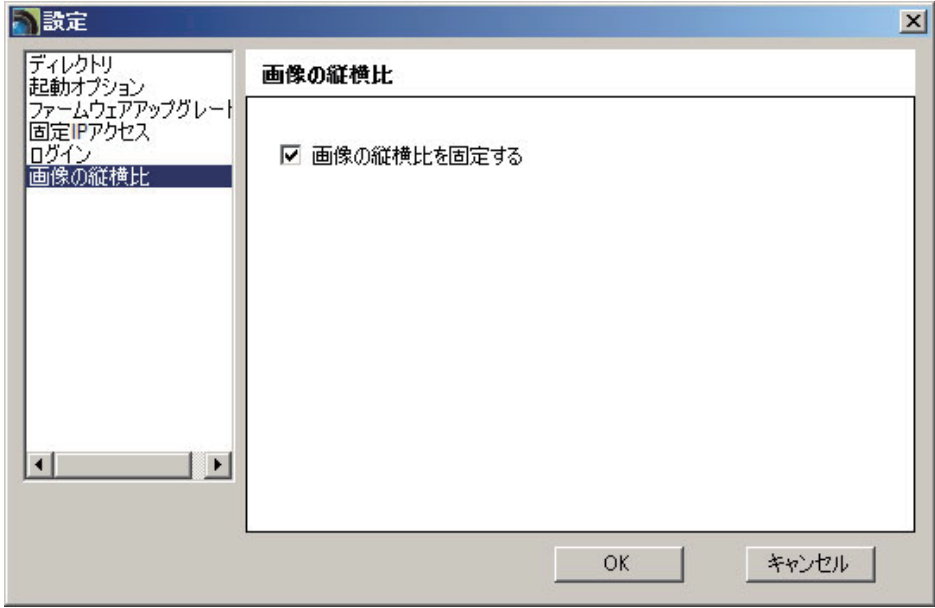

●画像の縦横比を固定する

チェックを外すと、画像の縦横比を変えてウィンドウ枠一杯に表示します。

 $\bullet$  [OK] 設定を保存します。

 $\bullet$  [キャンセル] 設定を中止します。

# <span id="page-27-0"></span>**2.8 スケジュール**

左下のスケジュールボタンをクリックします。

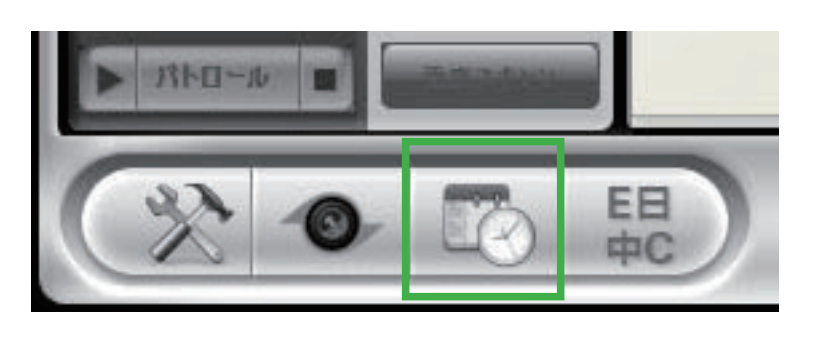

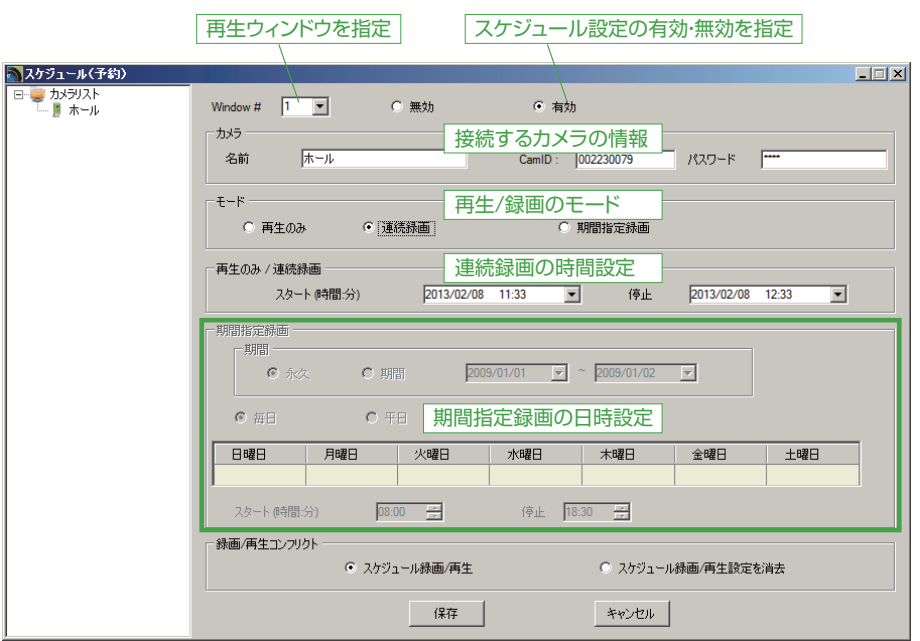

●カメラ

接続するカメラの名前(任意)、カメラ ID、パスワードを設定します。

●モード

再生のみ・・・スタート時間と停止の時間を指定し、映像を再生します。 連続録画・・・スタート時間と停止の時間を指定し、映像を録画します。 期間指定録画・・・期間・曜日・時間を指定して、映像を録画します。

●再生のみ / 連続録画

上記「モード」で指定した動作を行うスタート時間と停止時間を設定します。

### ●期間指定録画

「期間指定録画」を選択したときに設定します。

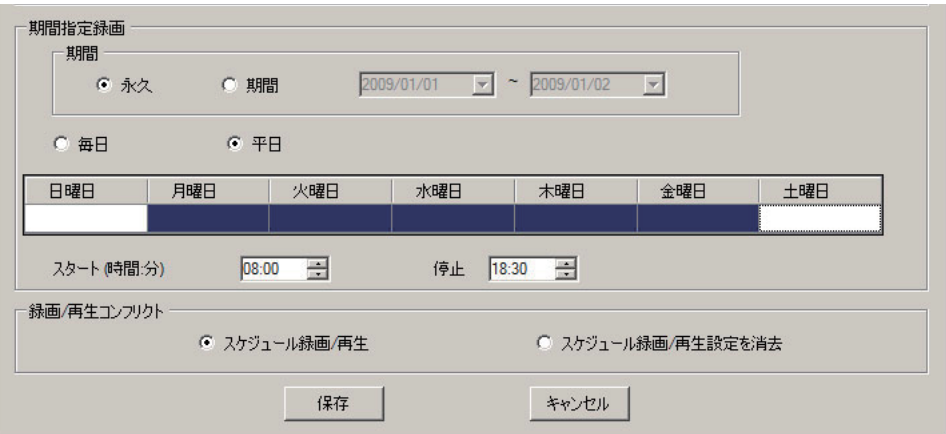

○期間

永久・・・スケジュール録画 / 再生設定を消去するまで、スケジュールに従って録画・ 再生します。

期間・・・指定した期間内に、スケジュールに従って録画・再生します。

○毎日 / 平日

毎日・・・日曜日から土曜日まで毎日録画します。

平日・・・曜日をクリックして録画したい曜日を設定します。

○スタート時間

録画を開始する時間を設定します。

○停止時間

録画を停止する時間を設定します。

※上記画面は月曜日から金曜日までの8時から 18 時 30 分まで録画する設定です。

●録画 / 再生コンフリクト

スケジュール録画 / 再生・・・設定を保存します。

スケジュール録画 / 再生設定を消去・・・設定を破棄します。

ここで設定したスケジュールは、ディレクトリで設定したパソコンのフォルダへ保存され ます。SD カードへ録画するときは、「4.4.5 スケジュール」を参照してください。

# <span id="page-29-0"></span>**2.9 言語**

クリックすると、対応している言語が表示されます。 使用する言語をクリックしてください。

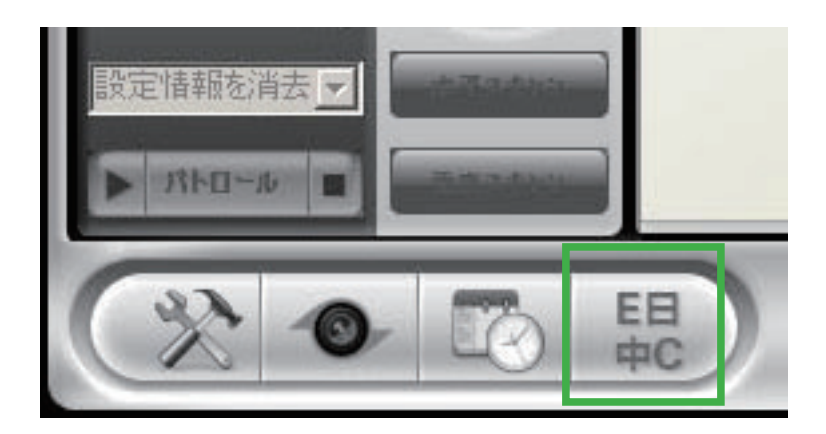

# <span id="page-30-0"></span>**2.10 一括操作メニュー**

カメラリストにある全てのカメラの操作を一括して行います。

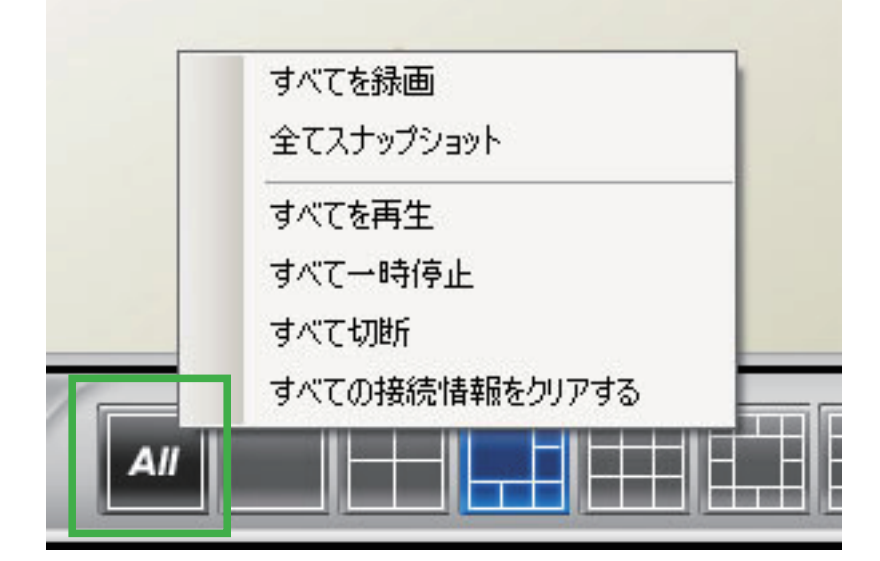

●すべてを録画

表示されている全カメラの映像を同時に録画します。

●全てスナップショット

表示されている全カメラの映像を同時にスナップショットします。

●すべてを再生

カメラリストにある全カメラを同時に表示します。

●すべて一時停止

再生されている全カメラの映像を同時に一時停止します。

●すべて切断

表示されている全カメラの映像を同時に切断します。

●すべての接続情報をクリアする 表示されている全カメラの接続情報をクリアします。

# <span id="page-31-0"></span>3. 「カメラー発! Playback」の使い方

「カメラ一発! Playback」では、パソコン内および NAS に録画した映像・スナップショッ トを再生できます。

※ microSD に録画したデータは、映像表示画面で再生してください(「5.3.6 SD カード再生」参照)。 ※カメラから microSD カードを外してパソコンにセットすると、本アプリケーションでも再生できます。

映像表示画面の左下にある「カメラ一発! Playback」のボタンをクリックするか、デスク トップ上の「カメラ一発! Playback」のアイコンをダブルクリックします。

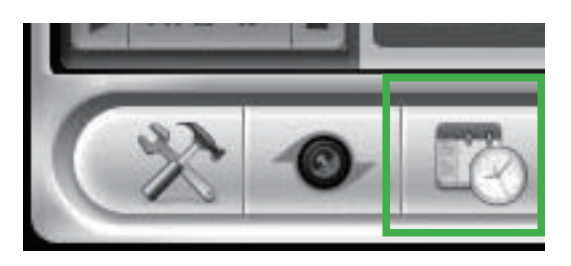

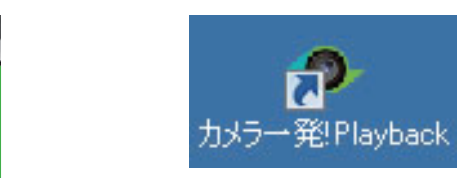

※「このプログラムのいくつかが Windows ファイアウォールでブロックされています」と表示されます。 「アクセス許可する]をクリックしてください。

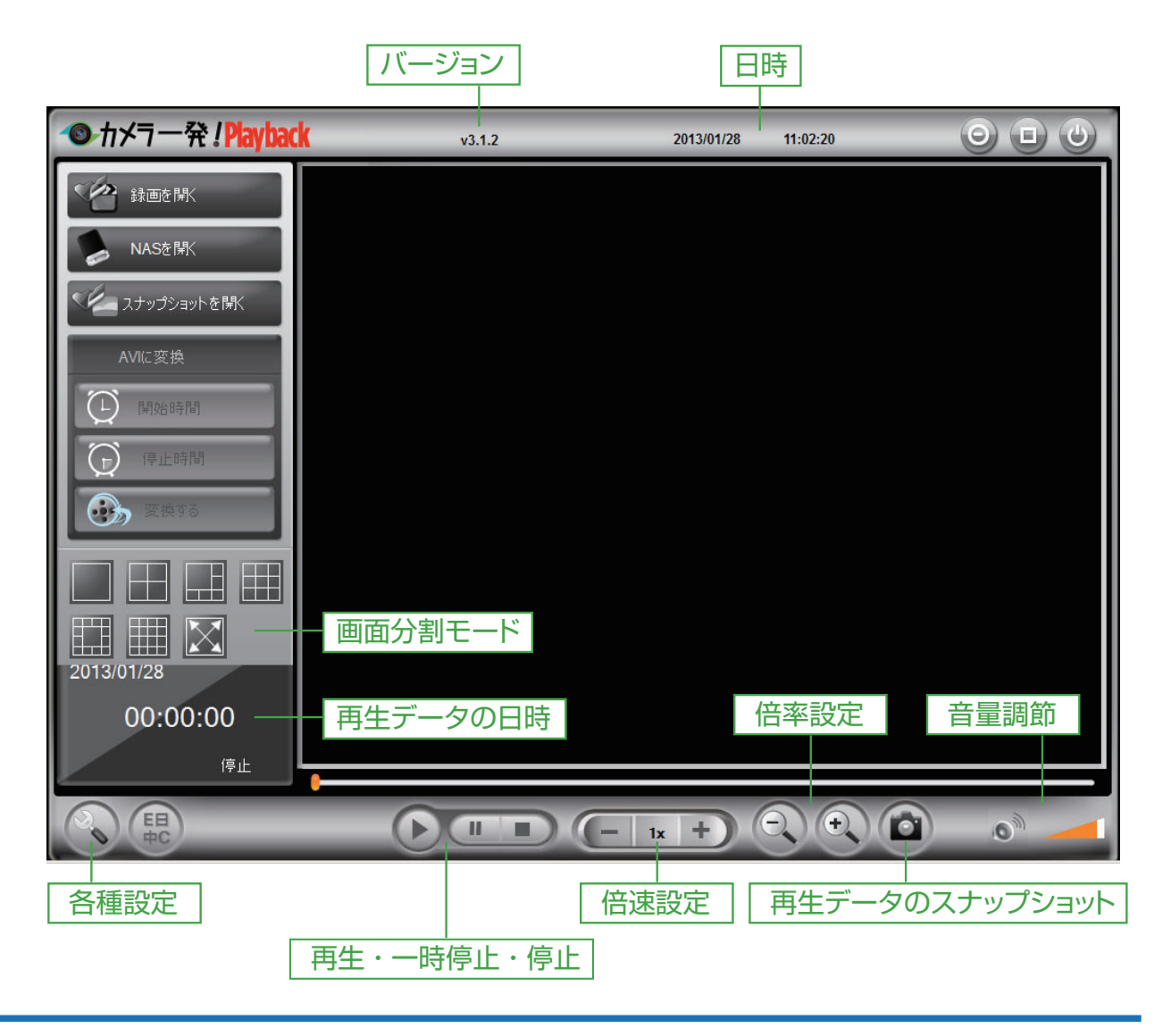

- <span id="page-32-0"></span>**3.1 録画ファイルを開く**
	- **1.[録画を開く]をクリックします。**

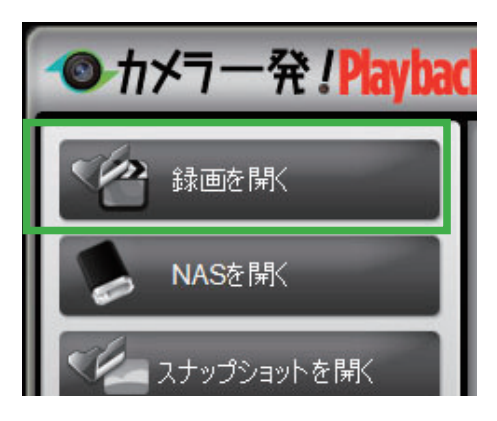

- **2.「録画ファイル」から、再生したい日時のファイルを選択します。**
- **3. 再生したいカメラ名をクリックします。選択されたカメラの録画バーの背景がオレン ジ色に変わります。**

※録画時間が短く、カラーバーが上手く表示されないときは、画面下にあるスライドバーを「スケール」 側に移動してから、画面中央にあるスケールを左右に動かし、録画した時間の箇所を確認してください。

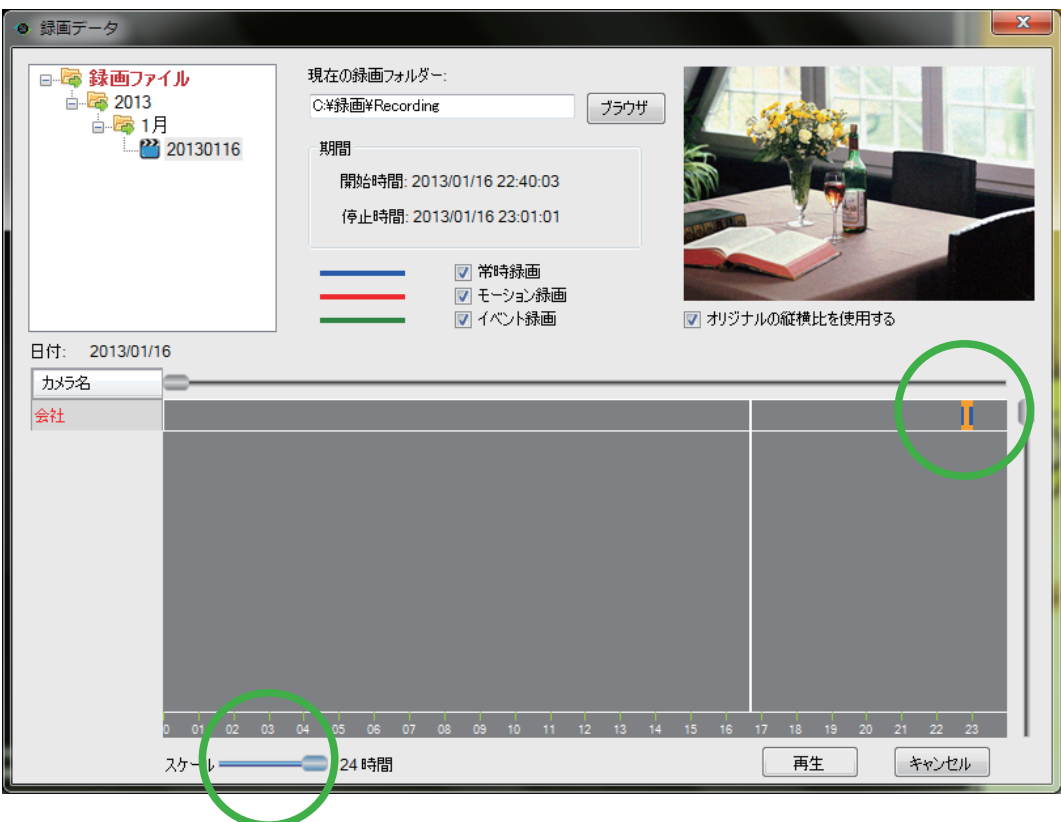

スライドバーをスケール側に調整すると以下のような表示になります。

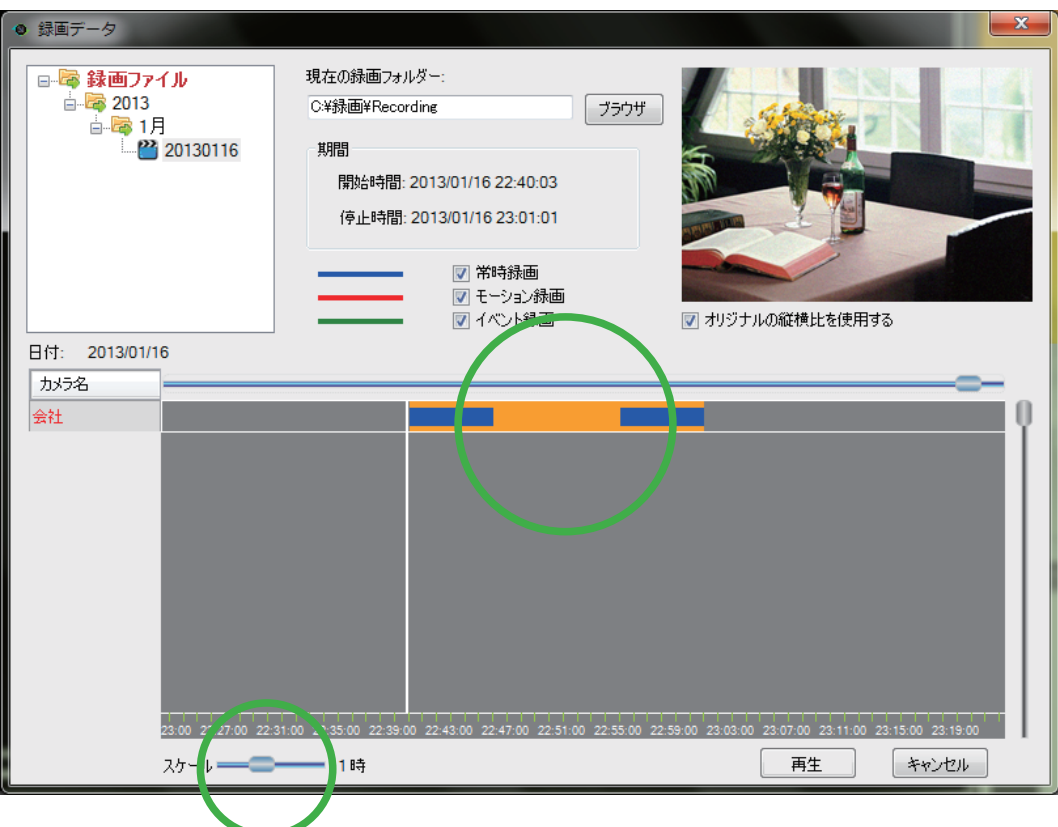

**4. オレンジ色のバーに含まれる全ての画像が連続して再生されます。一部だけを再生し たいときは、再生したい時間帯の最初から最後までをドラッグして選択してください。**

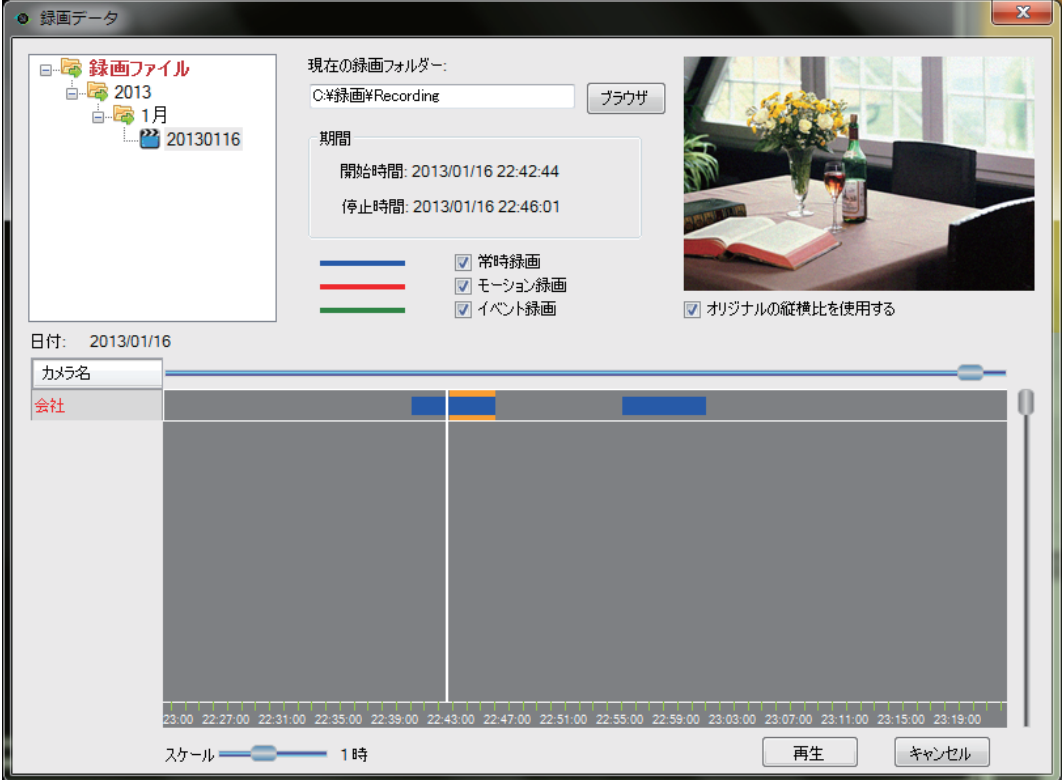

**5.[再生]をクリックします。**

**6. 録画データが再生されます。**

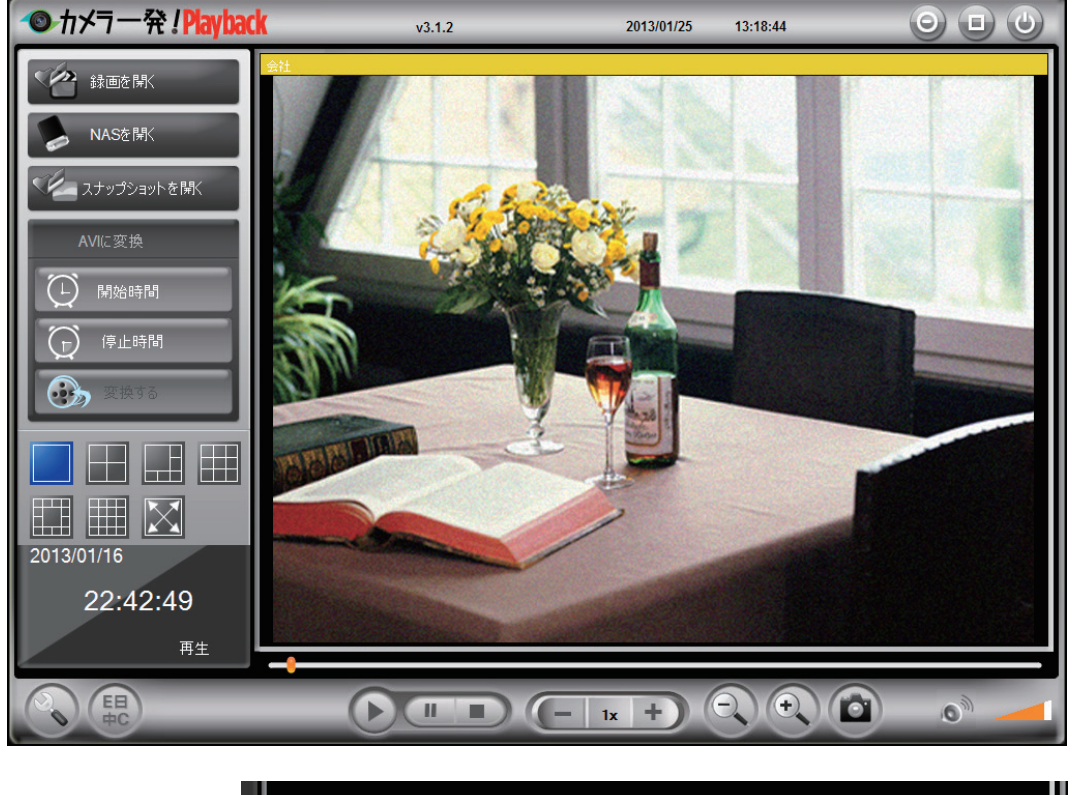

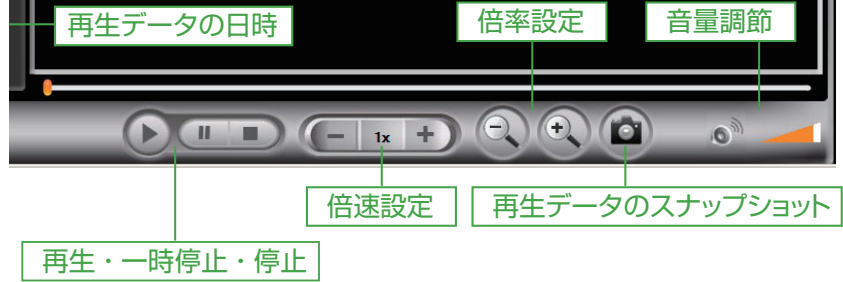

●再生・一時停止・停止

左から「再生]「一時停止]「停止]のボタンです。

#### ●倍速設定

[+] 高速再生、[ー] スロー再生ができます。

#### ●倍率設定

[+]拡大、[-]縮小が出来ます。拡大表示時は画像をドラッグして表示範囲を移動できます。

●再生データのスナップショット

再生中のデータのスナップショットを撮ります。 保存フォルダは画面左下の「各種設定」で確認・変更できます。

#### <span id="page-35-0"></span>●音量調節

スピーカーをクリックすると消音、オレンジのバーをスライドさせると音量の調節が出来 ます。

# **3.2 NAS を開く**

**1.「NAS を開く」をクリックします。**

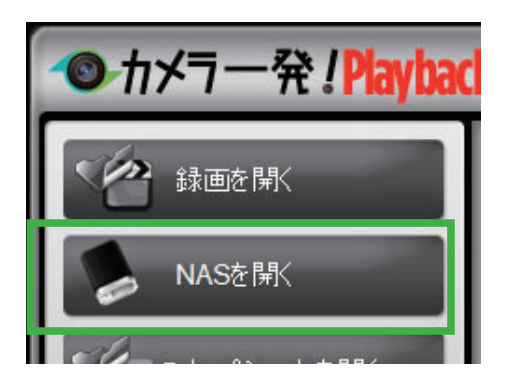

### **2.[ブラウザ]をクリックします。**

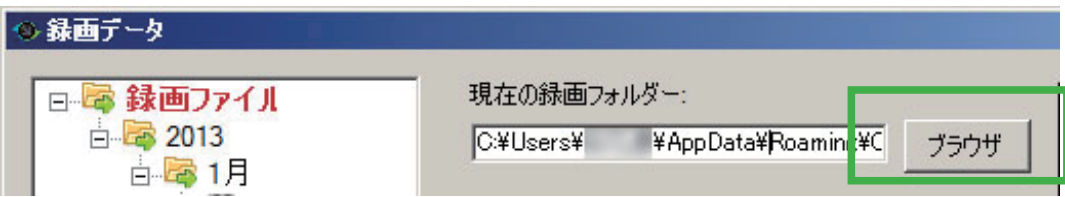

**3.「NAS にログイン」の画面が表示されたら、[近くをスキャンする]をクリックします。**

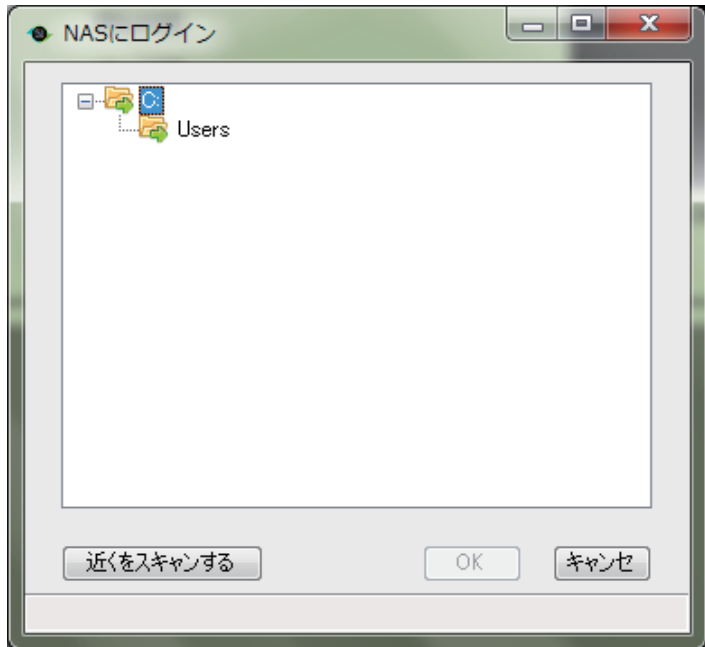

- カメラ一発!Playback  $\Theta$   $\Box$   $\Theta$  $v3.1.2$ 2013/02/04 11:28:37 **◇** 録画を開く まますータ  $\vert x \vert$ 現在の録画フォルダー 日本録画ファイル NA: WFREENAS¥share¥IPCamRecordFiles ブラウザ →■ 2013  $\begin{array}{r} \Box \vdash \blacksquare \quad \blacksquare \quad \blacksquare$  $7+$ 期間 > NASにログイン  $\Box$ **Examples of Windows Network**<br>
白昼 WHITE<br>
日<del>國</del> PREENAS<br>
日<del>國</del> Share<br>
日<del>國 DO MECON</del>TIE<br>
日<del>國 PO MECONTIE</del><br>
日<del>國 PO MECONTIE</del><br>
日<del>國 NEO2220080 -002230080</del><br>
2 NEO22230081 -002230081<br>
2 NEO22230081 -002230081  $\bigcap$ 縦横比を使用する Œ 日付: 2013/02/04 カメラ名  $\odot$ N@002230081 <u>is L</u>  $\Box$ H OK | ++2+2 | 近くをスキャンする |<br>|緑画フォルダーを選択して、OKボタンをクリックしてください。 2013/02/04 00:  $\frac{1}{2}$  01 02 03 04 05 06 07 08 09 10 11 12 16 17 18 19 20 21 22 23 スケール –  $=\blacksquare$  24時間 キャンセル E  $(\ominus)$  $\bigodot$  $\bullet$  $\bigodot$  $\left(-\begin{array}{ccc} x & + \end{array}\right)$ a.  $\bullet$
- **4.「Recording」フォルダを選択し、[OK]をクリックします。**

**5. 録画データを選び、再生する録画データを選択し、再生します(「6.1 録画ファイル を開く」を参照してください)。**

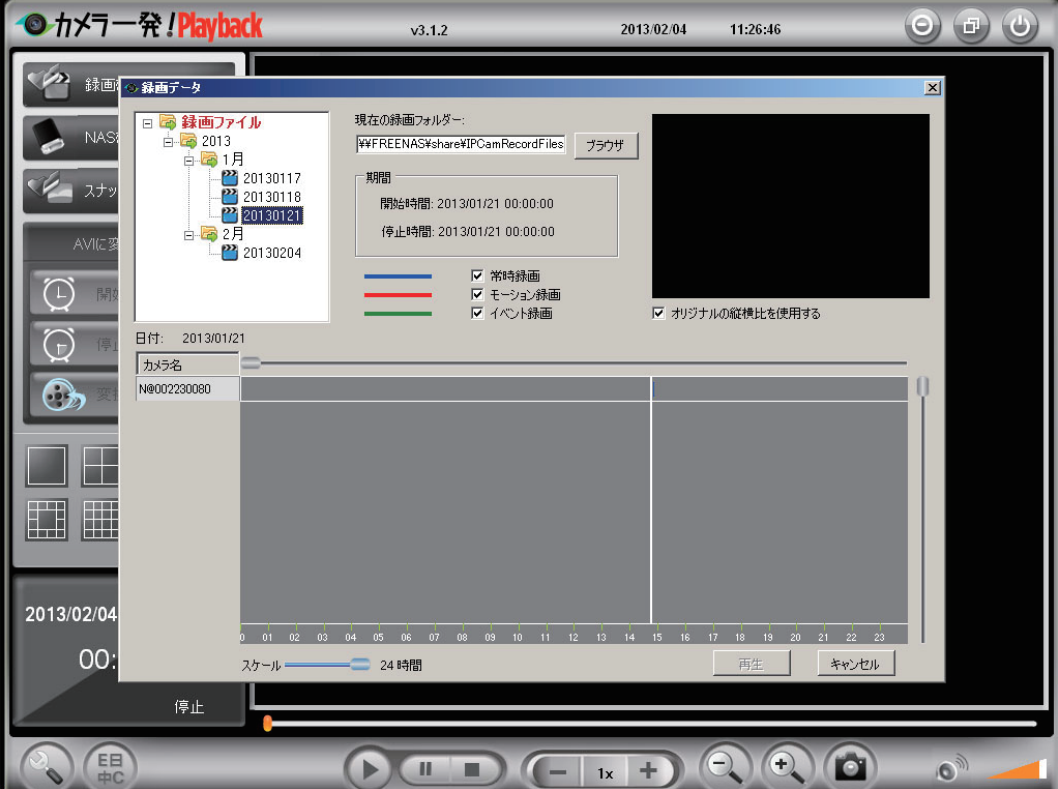

※複数のカメラを使用して、同日の同時刻に録画したデータは、同時に再生できます。最大で 16 台の 録画データを再生できます。

# <span id="page-37-0"></span>**3.3 スナップショットを開く**

**1.「スナップショットを開く」をクリックします。**

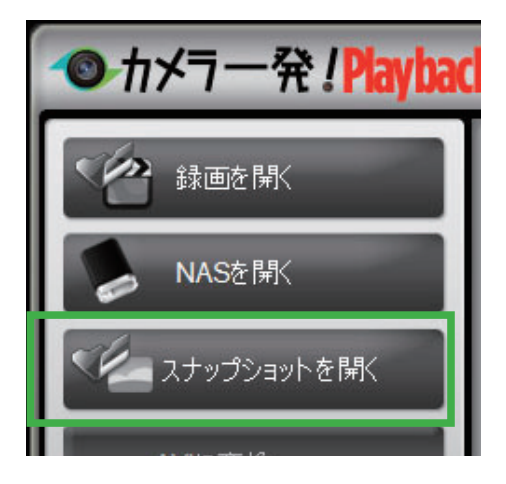

**2. 表示したいスナップショットの日時のファイルを選択します。**

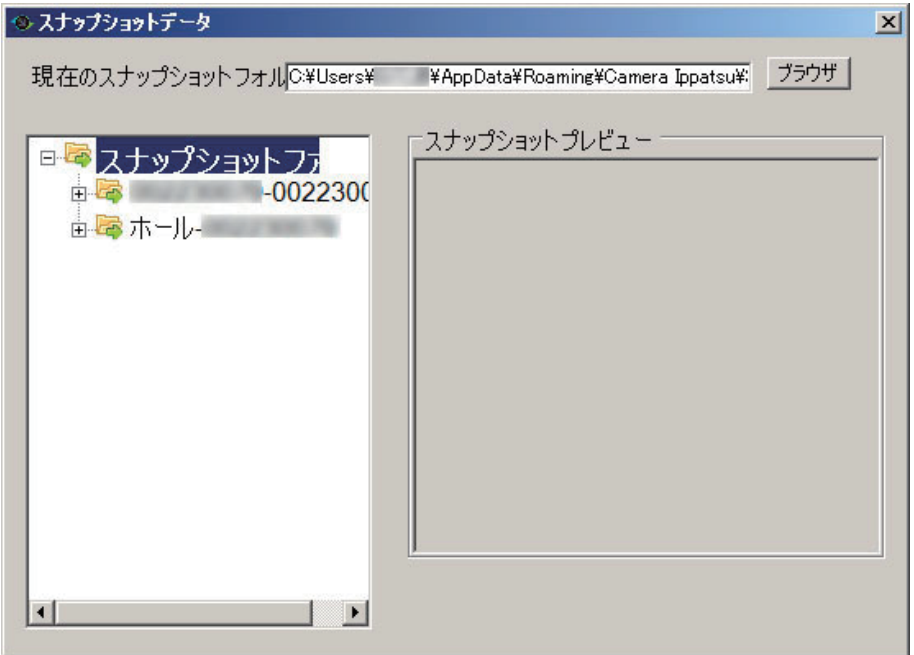

※ファイルが表示されていないときは、「現在のスナップショットフォルダ」が、「2.6.1 ディレクトリ 設定」と同じフォルダか確認してください。

# <span id="page-38-0"></span>**3.4 AVI に変換**

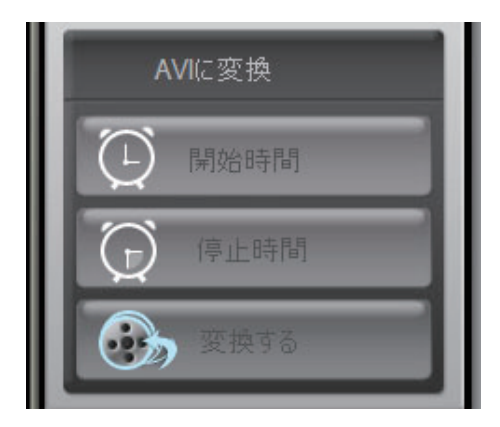

**1.AVI ファイルに変換したい録画データを再生します。**

- 2.AVI に変換したいファイルの開始したい時間になったら、「開始時間」をクリックしま **す。**
- **3. 変換を終了したい時間になったら、[停止時間]をクリックします。**
- **4.[変換する]をクリックします。**
- **5.「AVI に変換」のウィンドウが開きます。保存場所、ファイル名を確認して[変換する] をクリックします。(保存場所を変更するときは、[ブラウザ] ボタンをクリックして、 任意の場所を指定してください。)**

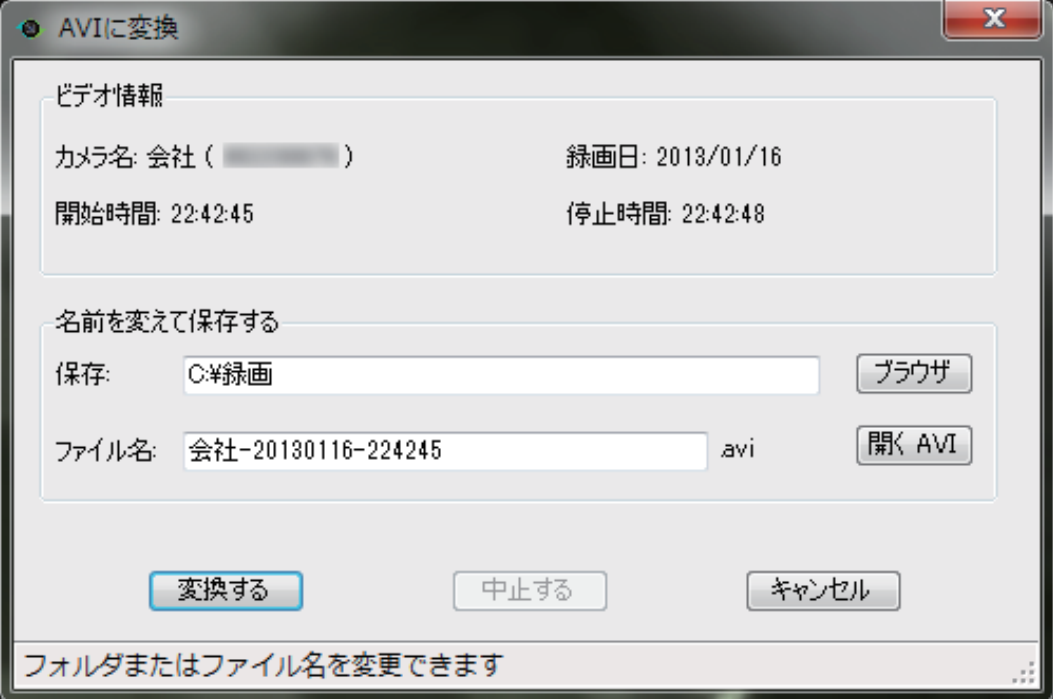

<span id="page-39-0"></span>6. 変換が終了すると、画面左下に「完了」と表示されます。[開く AVI] ボタンをクリッ **クすると、保存されたフォルダが開きます。**

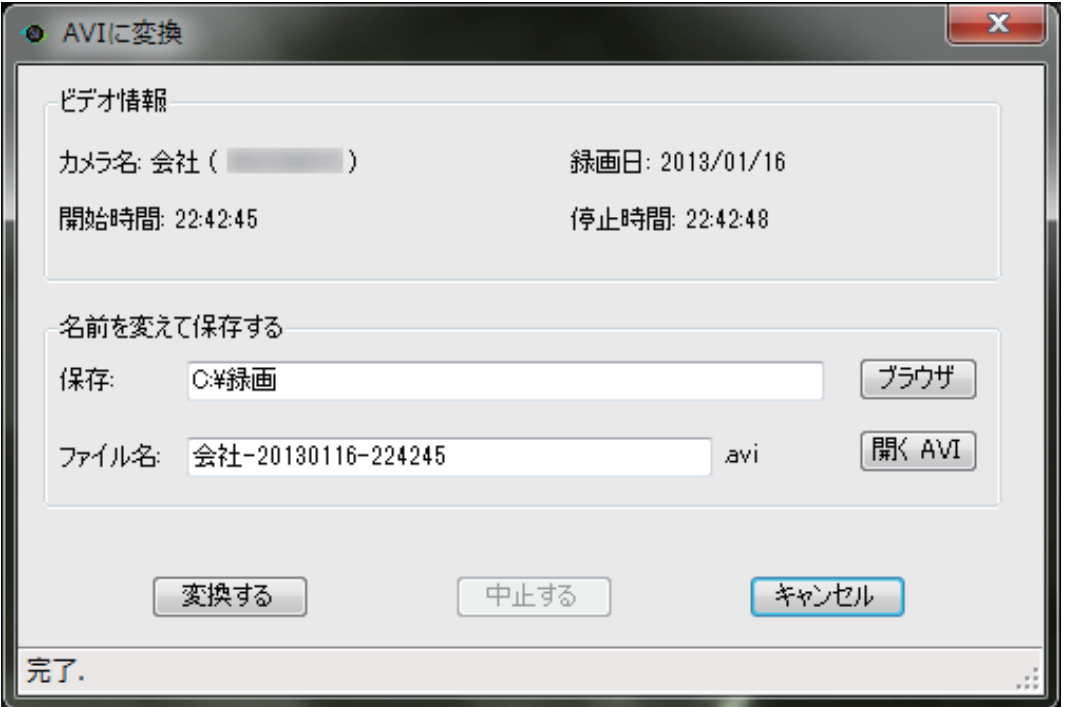

# **3.5 各種設定**

録画・スナップショットのデータ保存場所を確認・変更できます。

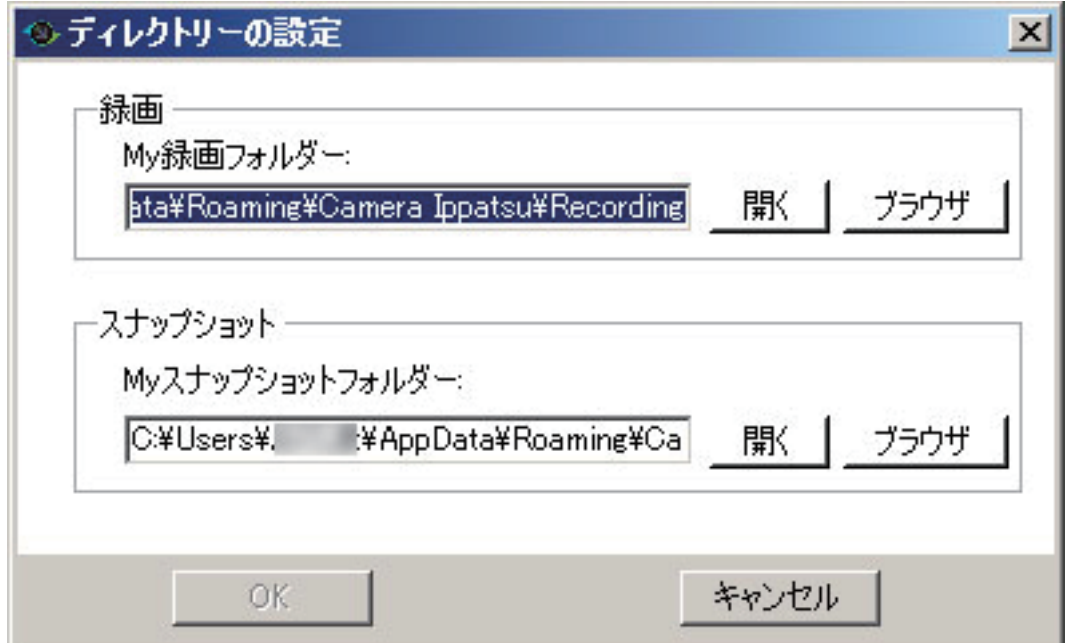

# <span id="page-40-0"></span>4. 困ったときは

# **4.1 トラブルシューティング**

本製品が正常に動作しないときは、販売店または弊社テクニカルサポートに連絡する前に、 本章に記載されているトラブルシューティングをご確認ください。

また、本紙に記載されていない困ったときの情報は、弊社 FAQ サイト(http://faq.planex. co.jp/)を参照してください。

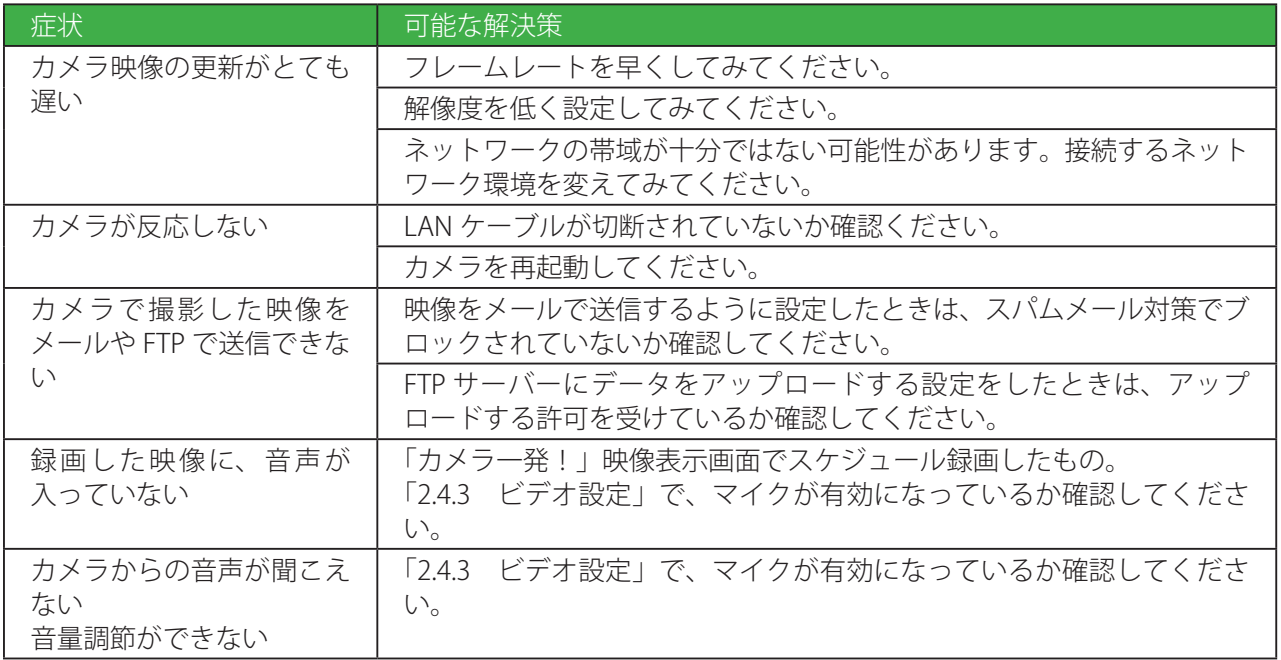

- ●プラネックスコミュニケーションズ、PLANEX COMMUNICATIONS は、プラネックスコミュニケーションズ株式 会社の登録商標です。
- Microsoft および Windows は、米国 Microsoft® Corporation の米国およびその他の国における登録商標または商 標です。
- Windows の正式名称は、Microsoft® Windows® Operating System です。
- Windows 8 は、Microsoft® Windows® 8 operating system の略です。
- Windows 7 は、Microsoft® Windows® 7 operating system の略です。
- Windows Vista は、Microsoft® Windows® Vista operating system の略です。
- Windows XP は、Microsoft® Windows® XP Home Edition operating system および、Microsoft® Windows® XP Professional operating system の略です。
- Macintosh、Mac OS および Apple は、米国 Apple Computer,Inc の米国およびその他の国における登録商標ま たは商標です。
- iPhone、iPad、iPod は、米国 Apple Computer,Inc の商標登録です。iPhone の商標は、アイホン株式会社のラ イセンスに基づき使用されています。
- Android は Google Inc. の商標または登録商標です。
- Wi-Fi CERTIFIED ロゴは、Wi-Fi Alliance の認証ロゴマークです。
- ●その他、記載の会社名および製品名は各社の商標または登録商標です。